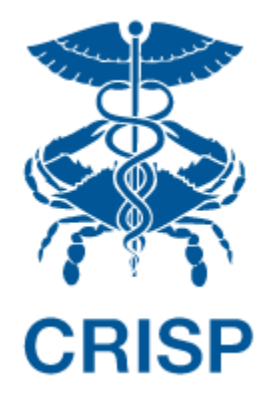

# MULTI-PAYER REPORTING SUITE

User Guide 1.3

January 15, 2024

## TABLE OF CONTENTS

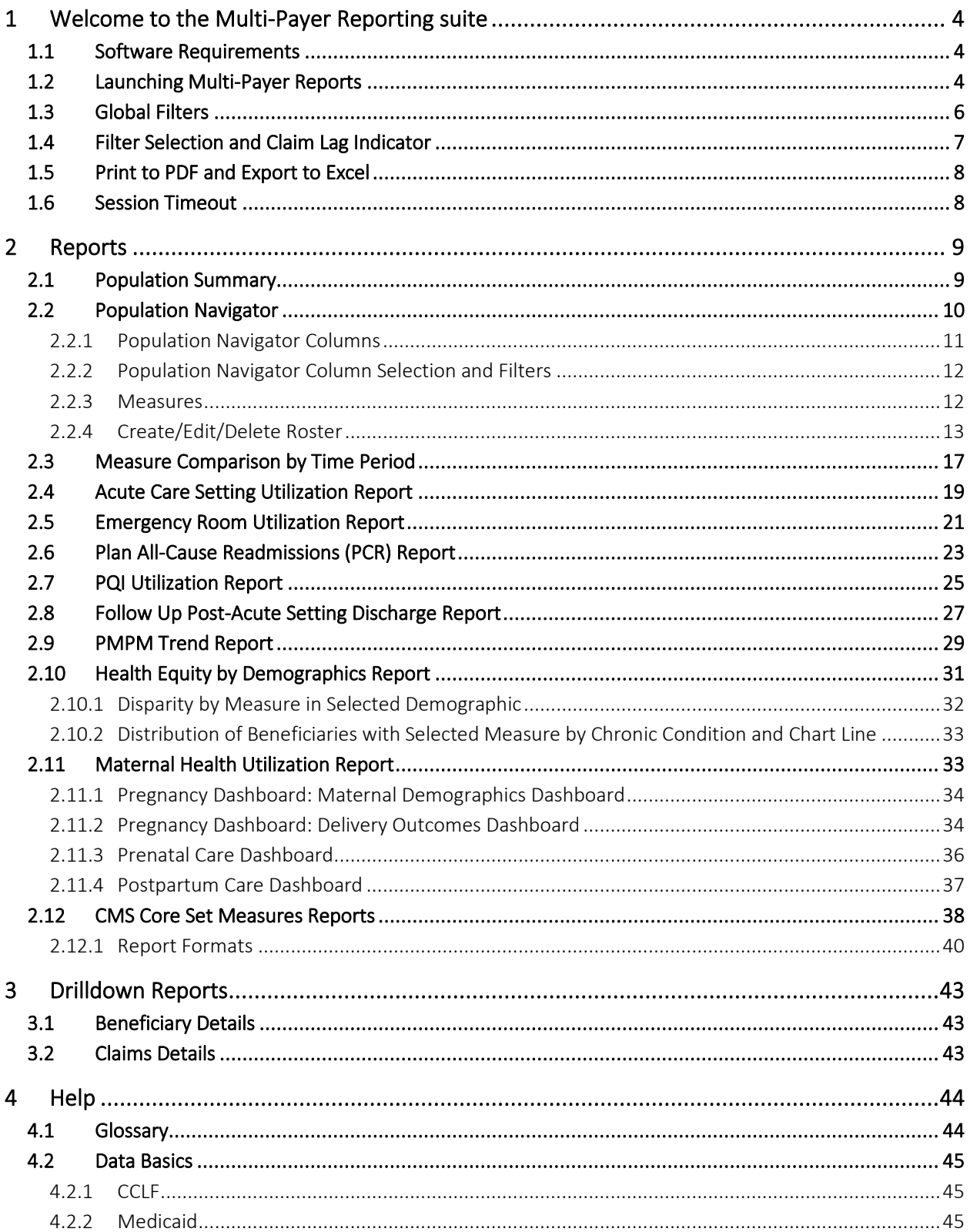

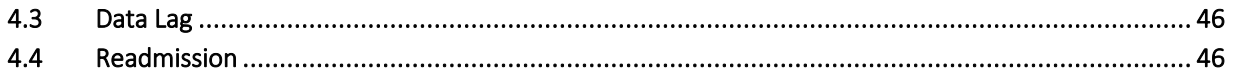

## <span id="page-3-0"></span>1 WELCOME TO THE MULTI-PAYER REPORTING SUITE

The Multi-payer Reporting Suite includes 8 top-level, Tableau-based reports populated using both Medicare and Medicaid claims data. The goal of the reporting suite is to allow users to view population-health metrics and access care management tools across their entire patient populations, agnostic to payer. The reporting suite provides population-level aggregate views, as well as beneficiary and claim-level details. A Population Navigator allows users to custom curate their own patient lists, within their CRISP patient panels to investigate sub-populations more easily.

This represents the first test release of the Multi-Payer Reporting Suite, which will be enhanced over time as user feedback is provided, as well as the availability of additional data sources.

The reporting suite is powered by CRISP patient panels, also referred to as ENS panels. Patient panels are managed by individual CRISP users outside of this reporting suite. Based on the available patient panels, this reporting suite uses CMS Claim and Claim Line Feed (CCLF) data for Medicare Fee-for-Service (FFS) beneficiaries, as well as Medicaid FFS and encounter data. The most recent 36 months of data are available for both payer populations. The most recent three months of all data sources are considered incomplete due to lag in claims submission and processing and are not presented in the default views of reports but are available to view by adjusting the selected time horizon. For more information on claim lag see sectio[n 4.3.](#page-45-0)

#### <span id="page-3-1"></span>1.1 Software Requirements

The Multi-Payer reports are available through a web-based application accessible using a modern browser: Google Chrome 57 or higher, Internet Explorer 11 or higher, Firefox 52 or higher, and Safari 9 or higher.

### <span id="page-3-2"></span>1.2 Launching Multi-Payer Reports

To access the Multi-Payer Reports, a user must first login to the CRISP Reporting Portal. Once in the portal, the user shall click the Card labeled "All-Payer Population." The following screen shots represent the user's workflow.

Step 1: Log into the CRISP Reporting Portal using the user id and password provided for the portal <https://reports.crisphealth.org/>

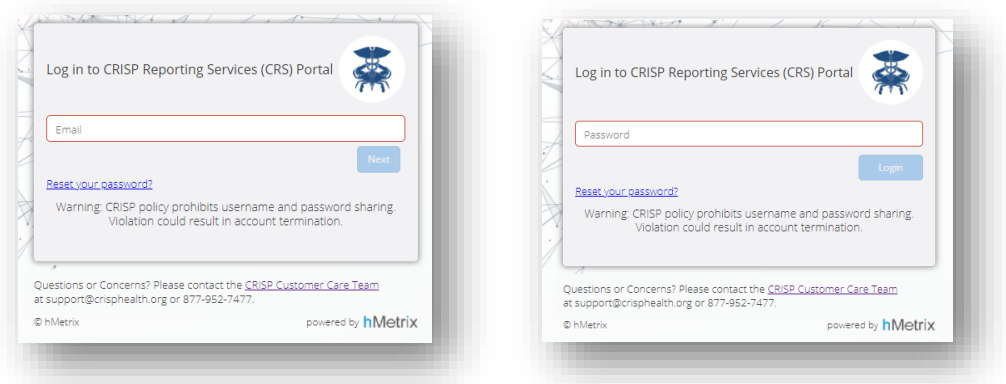

Step 2: Click the Card named "All-Payer Population" within the Portal

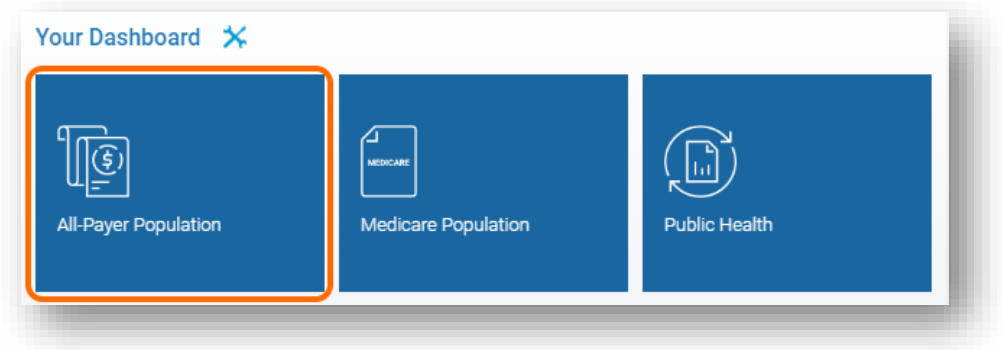

Step 3: After clicking the card, users will see a link for the Multi-Payer Reporting Suite.

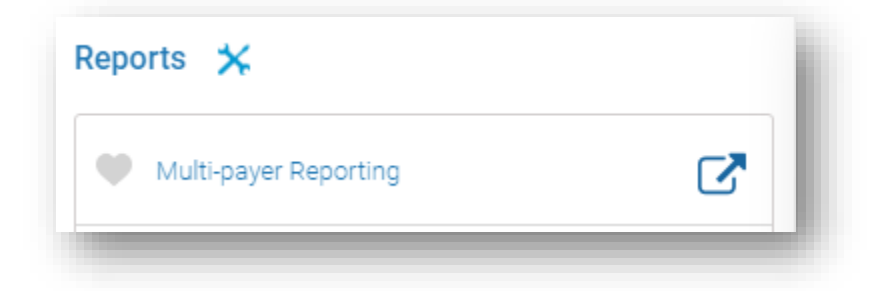

Step 4: Upon clicking the link, you will be directed to the Population Summary report. Use the menu on the left to navigate to other reports.

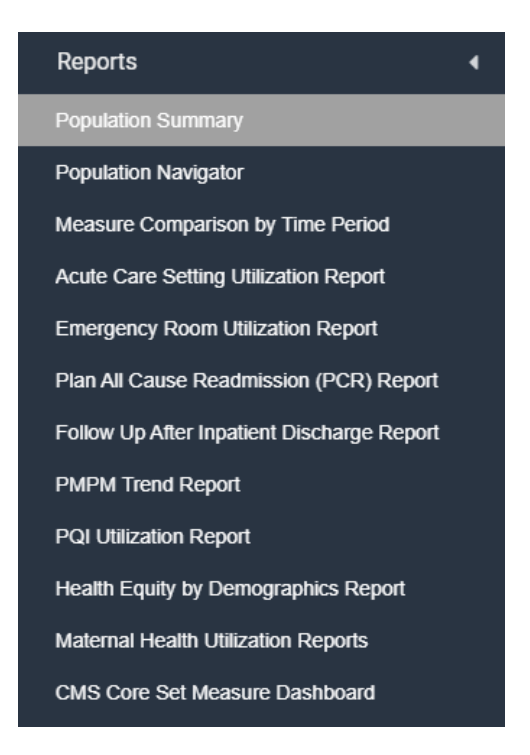

## <span id="page-5-0"></span>1.3 Global Filters

The navigation bar at the top represents global filters that will be applied to all reports in the Suite. The Panel Filters should be used to select the patient panel to use when populating the reports. Once user-defined patient Roster are created to subset the Panel population in Population Navigator, the Roster Filter can apply the Panel population to that Roster (see Sectio[n 2.2.4](#page-12-0) for more details). The Payer filter further subsets the selected Panel (and the Roster, if selected) by the indicated payer type identified. Payer options include Medicare and Medicaid. Clicking Help will open this user guide in a new browser tab. Users must click "Apply" for the settings to be implemented in the reports.

Once a Panel is selected, users should view the blue "i" to the right of the selected roster. Hovering the cursor over this icon shows the distribution of beneficiaries by payer type. As the reporting suite only includes Medicare and Medicaid claims data, any beneficiaries within the patient panel that have other insurance coverage will not be available in the reporting suite. These beneficiaries are shown in "Other (not shown)". Users should review this table to better understand which beneficiaries are included and excluded from the reports.

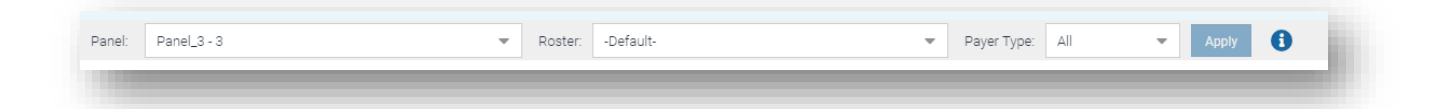

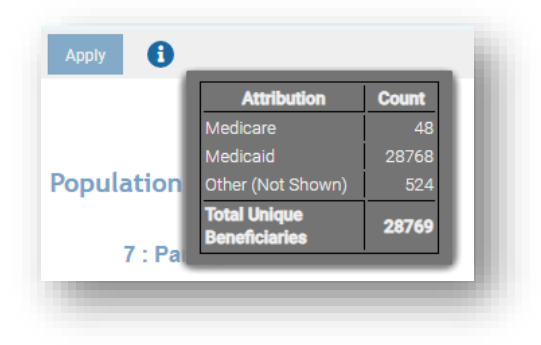

## <span id="page-6-0"></span>1.4 Filter Selection and Claim Lag Indicator

Each report contains filters that may be applied and adjusted. The below image and table describe the functionality of the filters and data consideration text.

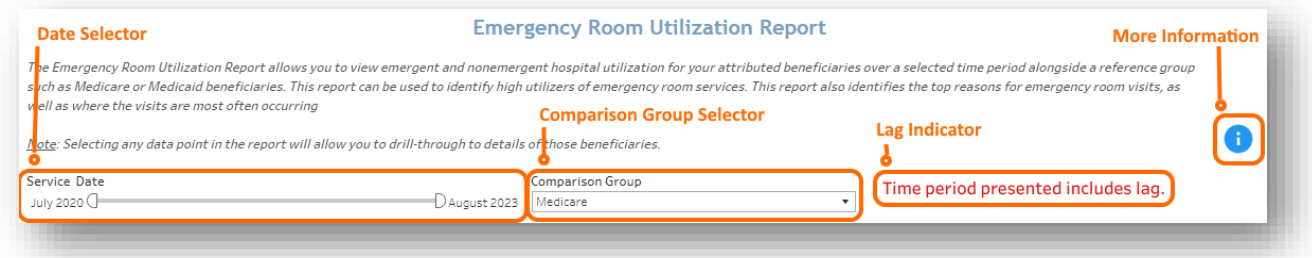

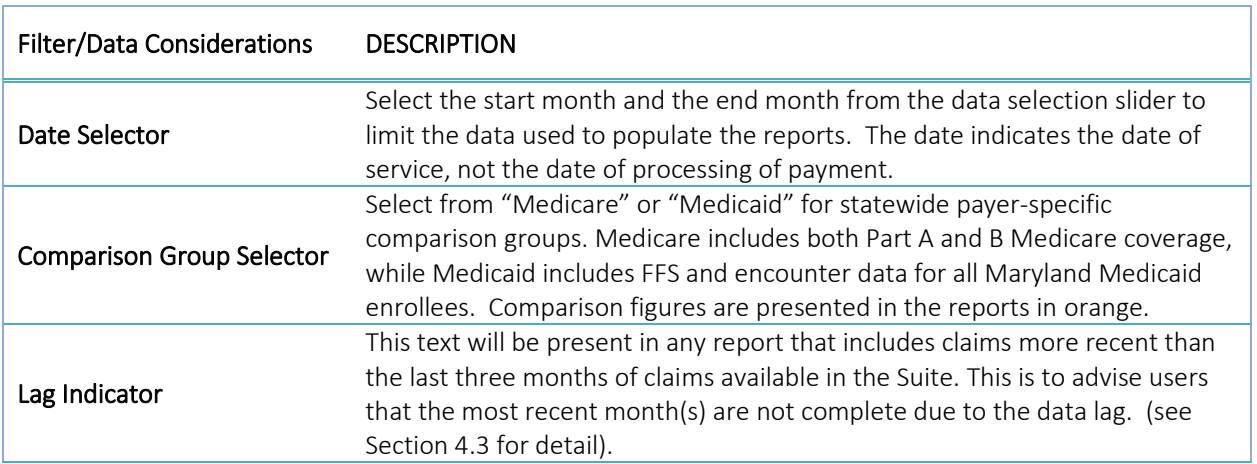

#### <span id="page-7-0"></span>1.5 Print to PDF and Export to Excel

Each report allows for printing in the current view to a PDF document. Clicking the "Excel" button will result in the user being prompted to download an .xlsx file that will include one sheet for each chart included in the report along with an 'About' sheet with information on which report was exported, the date exported, and which user created the file. Users may export from any of the top-level reports as well as from the beneficiary level drill throughs (Beneficiary Details and Claim Details).

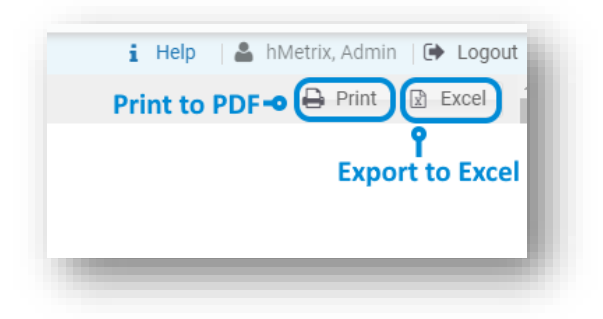

Clicking Print will result in the below prompt. The default settings will create a PDF will all of the graphs and tables presented in the currently viewed report. Click Create PDF to download the file.

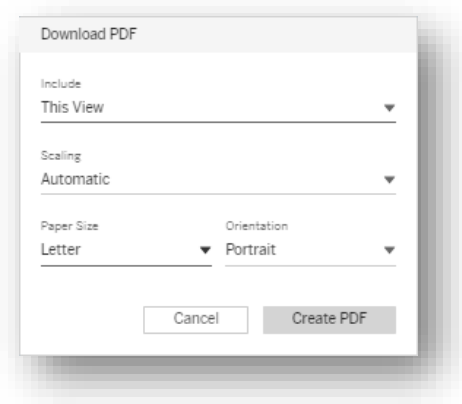

#### <span id="page-7-1"></span>1.6 Session Timeout

To minimize unauthorized use of Multi-Payer Reports, a user's session is set to time out after 30 minutes of inactivity. A warning message will be displayed 5 minutes before the session times out. If the user clicks Yes to the warning message, then the user's session will be active for another 30 minutes. If the user clicks No or does not respond to the warning message, the user's session will time out and the Session Timeout warning message will be displayed.

## <span id="page-8-0"></span>2 REPORTS

The Multi-Payer Reporting Suite contains 8 reports that cover metrics of interest for Medicare and/or Medicaid beneficiaries. As available, reports contain metrics for comparison group population to help the user view their trends with an overall perspective within Medicare or Medicaid utilization across the state of Maryland. The Population Navigator also contains beneficiary-level details with functionality to subset and parse the patient panel into more meaningful sub-populations for further evaluation.

### <span id="page-8-1"></span>2.1 Population Summary

Population Summary serves as an initial dashboard with direct links to all reports and presents metrics of interest. Click the text box in any of the cards to navigate directly to the selected report.

Report icons that contain metrics for the selected panel (and roster if selected) for the 33-month period described at the top of the page, which excludes incomplete data due to claim lag.

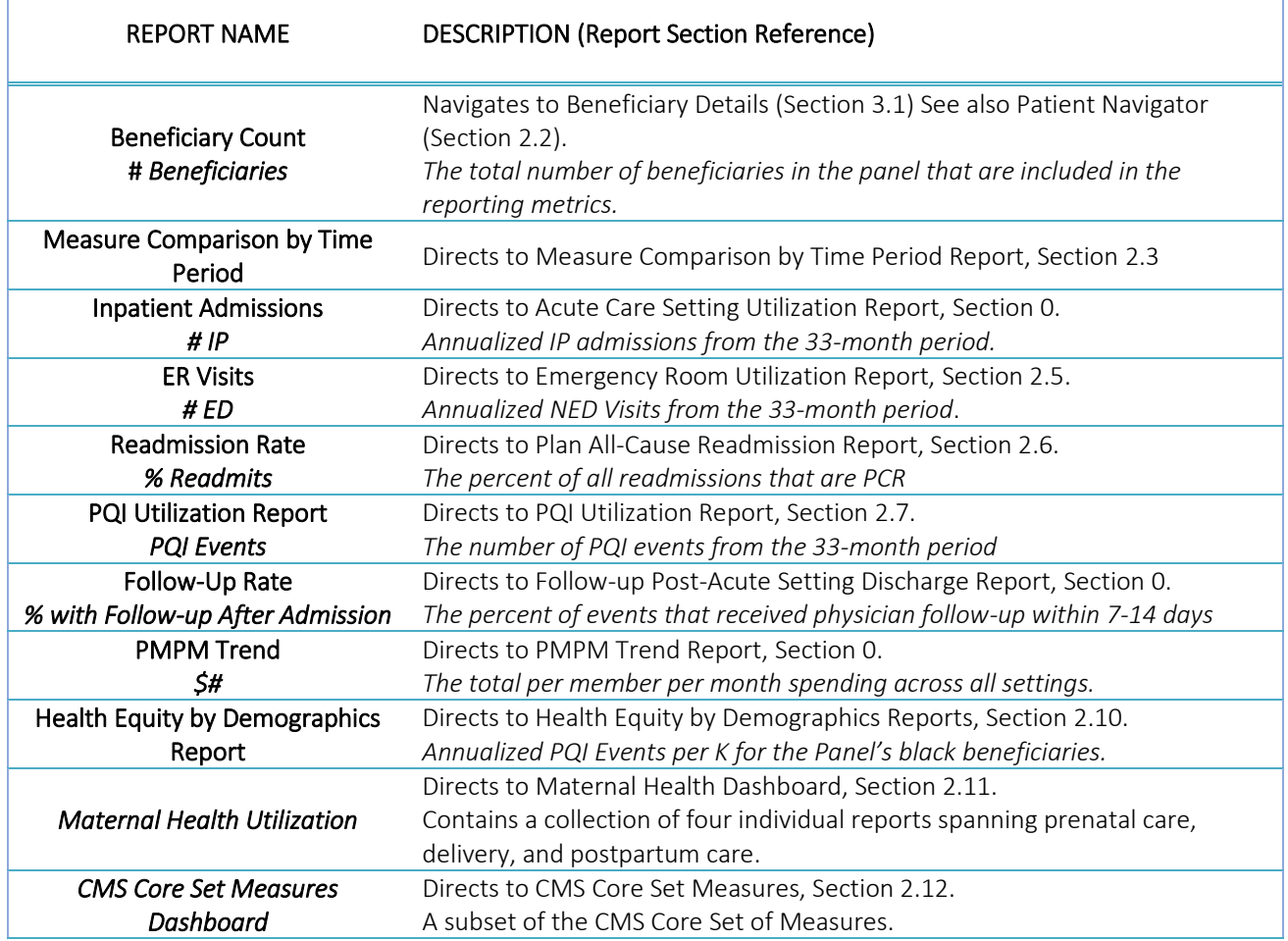

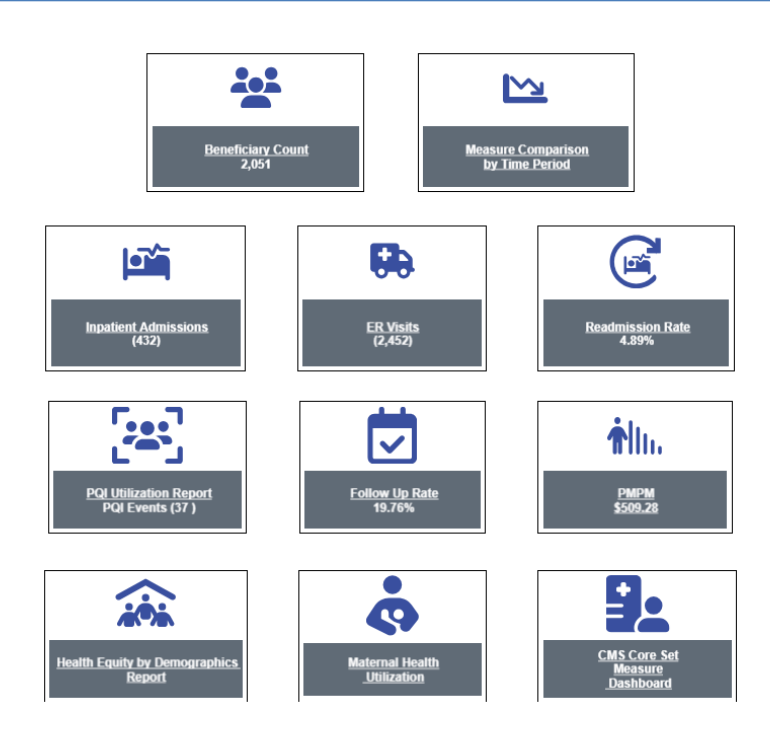

## <span id="page-9-0"></span>2.2 Population Navigator

The Population Navigator provides a list of beneficiaries included in the selected panel and used to populate the aggregate and beneficiary-level reports. Drilldowns throughout the reporting suite direct users to a Population Navigator view (without measures and Roster functionality).

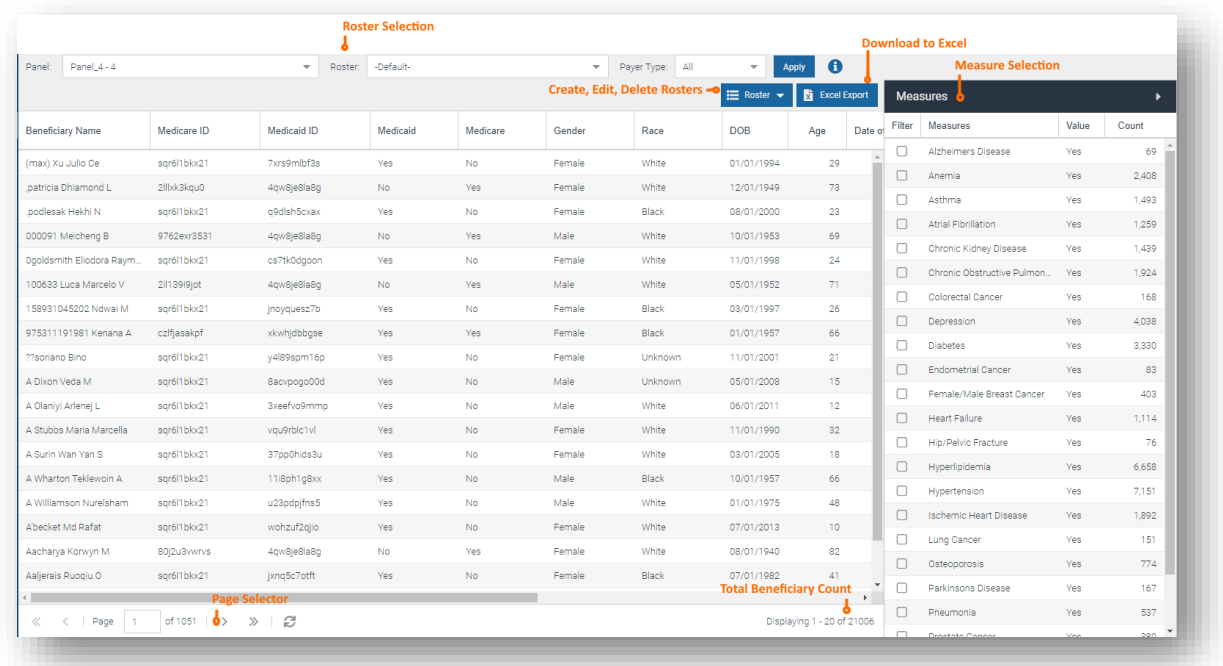

#### <span id="page-10-0"></span>2.2.1 Population Navigator Columns

Population Navigator includes columns with pre-populated fields that cannot be edited. Users may reorder columns by clicking and dragging a column header to the desired location. Users can also select which columns to include in the view by hovering over a column header, clicking the resulting arrow to the right of the header, and selecting and deselecting column names.

The below table describes each column in Population Navigator that contains beneficiary-level information from the CCLF or Medicaid claims data.

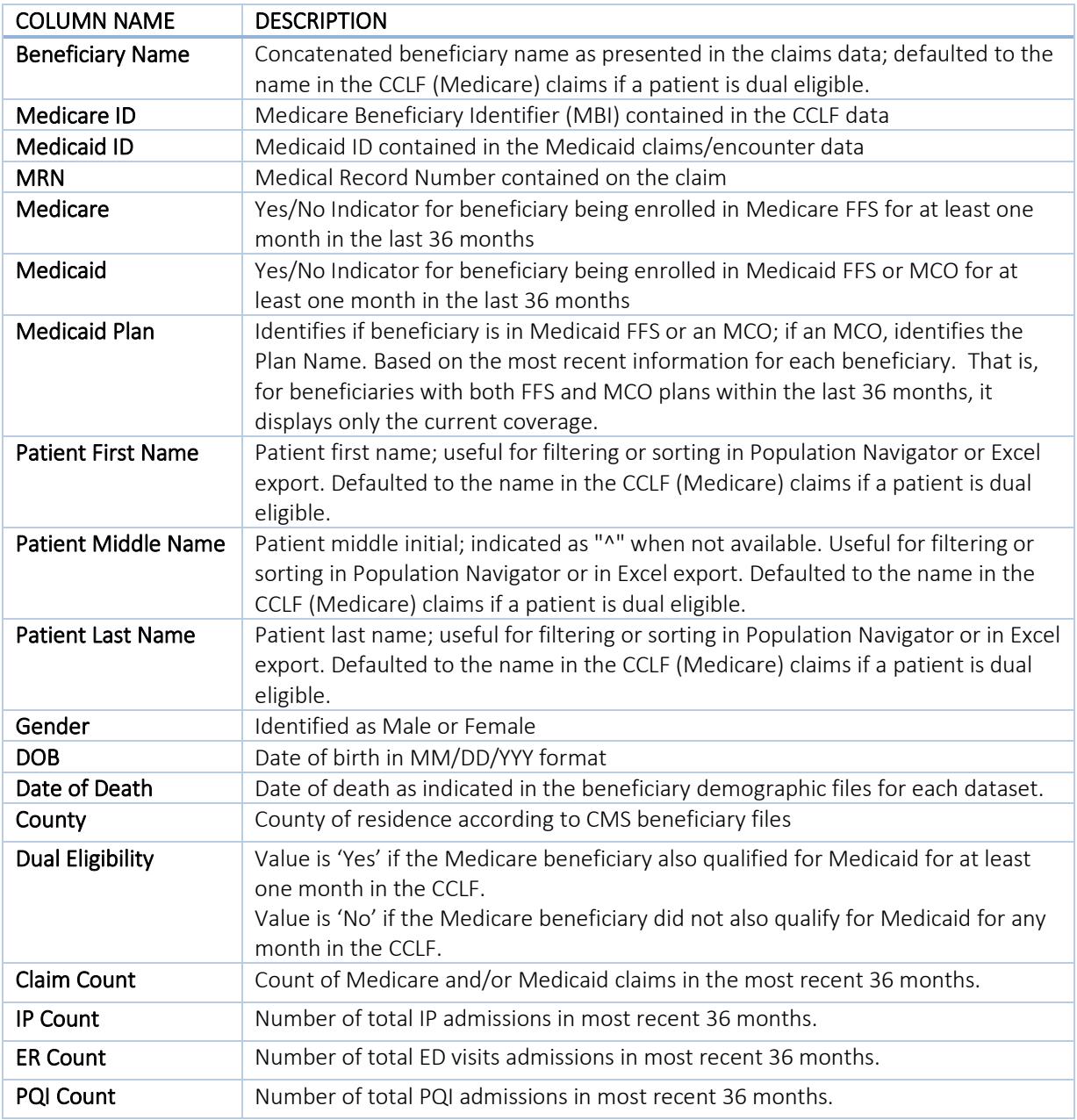

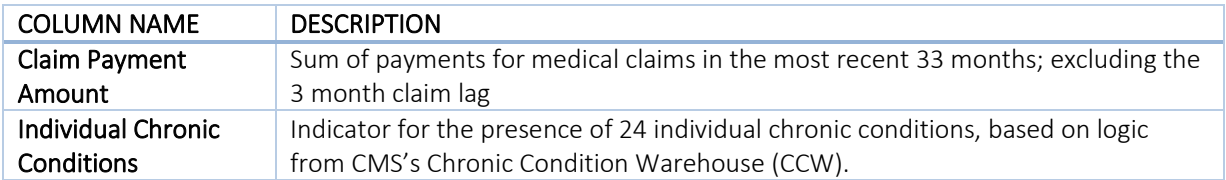

#### <span id="page-11-0"></span>2.2.2 Population Navigator Column Selection and Filters

All column headers can be rearranged or changed by clicking on the column header. Each column header can be filtered using pre-set filters and sorted by ascending or descending order. Move your cursor over a column header and click the triangle to the right on the column name to view the different filter options. To change the sequence of the table column headers, hold and drag the columns to the desired location.

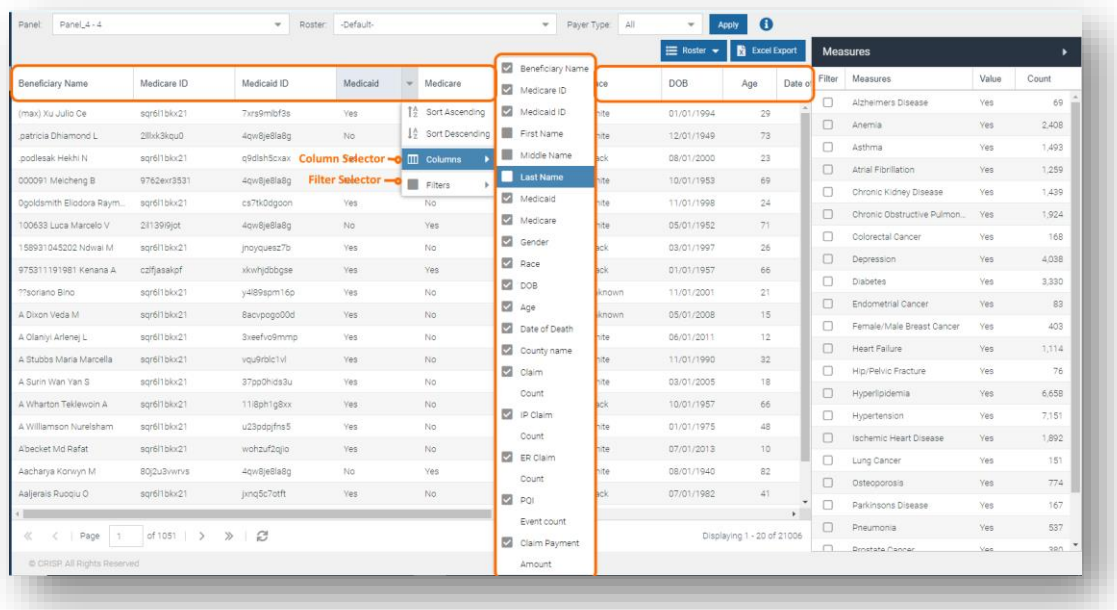

#### <span id="page-11-1"></span>2.2.3 Measures

The Population Navigator roster can be refined using the Measures filter. These measures include chronic conditions based on the Chronic Condition Warehouse (CCW) chronic condition algorithm. These conditions are defined according to diagnosis and procedure code algorithms found here: <https://www2.ccwdata.org/web/guest/condition-categories-chronic>

One or more measures can be added to or removed from the Population Navigator view by clicking the checkbox. For each measure, select the value to filter on by clicking on the Value dropdown options. The number to the right of the measure is the count of patients that will remain after applying the filter.

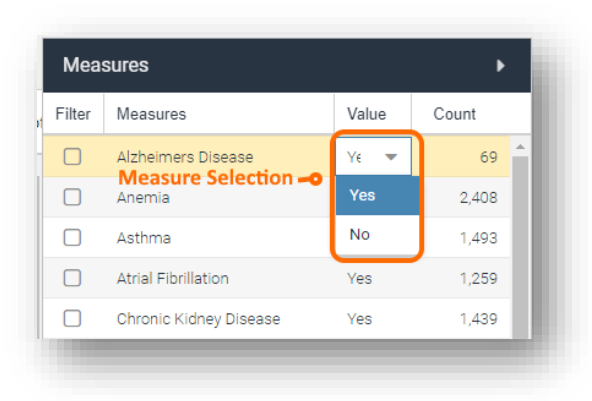

#### <span id="page-12-0"></span>2.2.4 Create/Edit/Delete Roster

You can create, edit and delete a Roster easily from the Population Navigator page. Note that rosters are fixed. While they are based on logic at the time they are created, they are not dynamically updated as new patients are added to patient panels or as patient clinical and demographic characteristics change. Users may need to periodically update their rosters to ensure they include all beneficiaries they were intended to capture.

#### 2.2.4.1 Create a Roster

You can create a new roster by clicking on the Roster >> Create button. There are four options to create and save a Roster:

#### 1. Roster based on measures

- a. Filter the Patient list by selecting your measures
- b. Click on Roster>> Create Roster
- c. Create a name for your roster
- d. On the Type, select Current View
- e. Click on **Create** button

#### 2. Roster for individual patients from the patient list

- a. From the patient list, you can select one or more patients at a time. To select a group of patients, click on patients while holding the SHIFT key on a PC (or CMD on MAC). Patients can be selected individually by clicking on them while holding the CTRL key on a PC (or CMD on MAC). The selected patient names will be highlighted in green.
- b. Click on Create Roster
- c. Enter a name for your roster
- d. For Type, select Selected Patient(s)
- e. Click on **Create** button

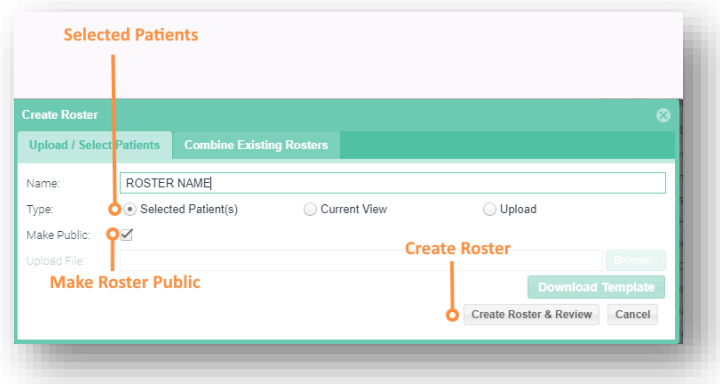

#### 3. Upload a Roster

- a. Click on Create Roster button from the Population Navigator window, and the Create Roster window will be displayed.
- b. Enter the Roster name
- c. Select Upload from the Type options
- d. Click on Download the Roster Template
- e. The file will be saved to your computer
- f. Open the template, enter the required values for First Name, Last Name, DOB, and Gender (written out as "Female" or "Male"), and any other optional fields
- g. In the Create Roster dialogue, click on the Browse button and select the template file to upload
- h. Click on **Create** to save the roster
- i. The new roster will be displayed in Population Navigator

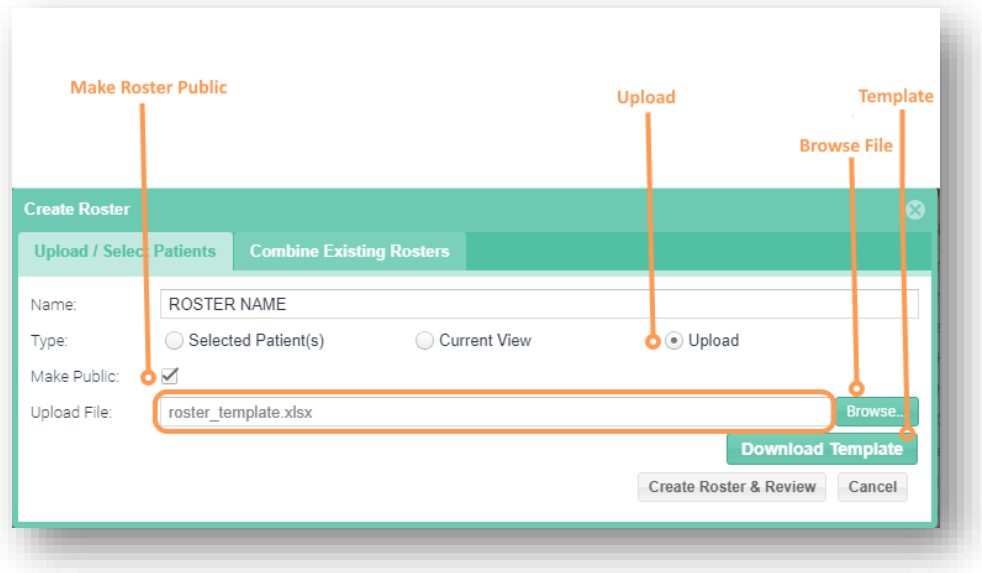

4. Create a Roster Based on Other Existing Rosters

- a. Click on Create Roster button from the Population Navigator window, and the Create Roster window will be displayed.
- b. Click on the **Combine Existing Rosters** tab.
- c. Enter the Roster name
- d. Select the Rosters and Set Operations needed from the options. Examples of set operators are:
	- i. Union the combination of all patients across both rosters. For example, if Roster A contains patients X & Y and Roster B contains patients Y & Z, then Roster A Union Roster B contains patients X, Y & Z
	- ii. Intersect the common patients across both rosters. For example, if Roster A contains patients X & Y and Roster B contains patients Y & Z, then Roster A Intersect Roster B contains patients Y
	- iii. Complement the patients in one roster that are not represented in other rosters. For example, if Roster A contains patients X & Y and Roster B contains patients Y & Z, then Roster A Complement Roster B contains patients X. If the algorithm were reversed (Roster B Complement Roster A), the resulting roster would contain patients Z
	- iv. Brackets / Parenthesis are used to specify the order of operations
- e. Click on Create Roster & Review to view and save the roster
- f. The new roster will be displayed in the Population Navigator

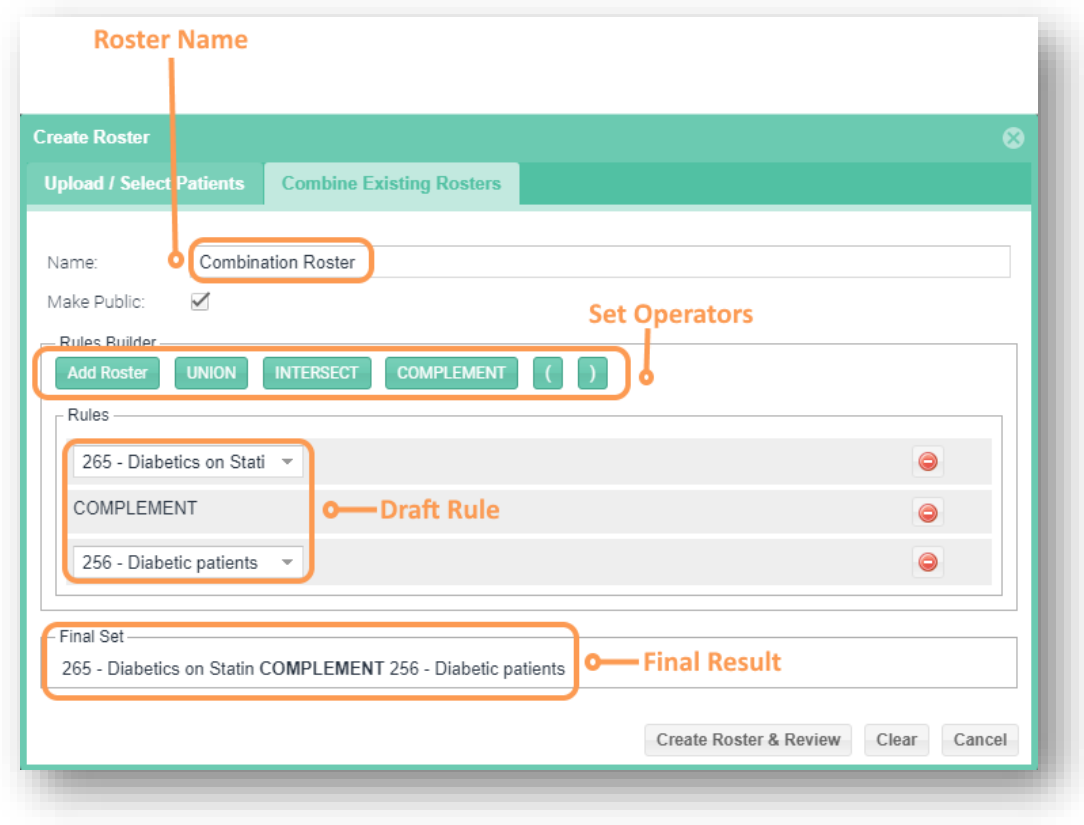

#### 5. Making the Roster public

a. Check the Make Public check box when creating a Roster.

b. The Roster will be available to all other users with access to data for the same panel.

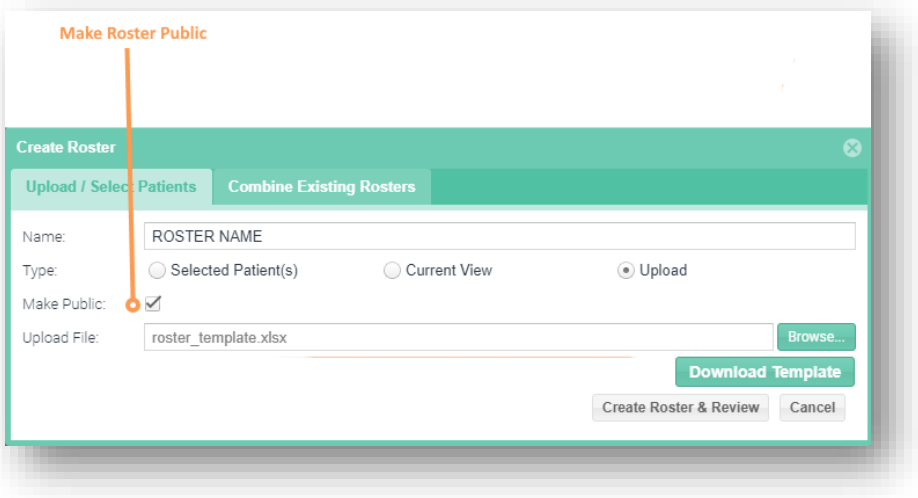

#### 2.2.4.2 Edit a Roster

Only the author of a roster may edit it. To edit a roster not created by the present user, create a copy of the roster of interest before editing.

- 1. On the Population Navigator select the Roster name you wish to edit from the dropdown.
- 2. Click on the Roster button and select Edit from the options displayed.
- 3. Edit the name and click Edit Roster and Review button to view the patients and save your changes.

#### 2.2.4.3 Delete a Roster

Only the author of a roster may delete it.

- 1. On the Population Navigator select the Roster name you wish to delete from the dropdown.
- 2. Click on the Roster button and select Delete from the options displayed.
- 3. Delete the name and click Yes button to save your changes.

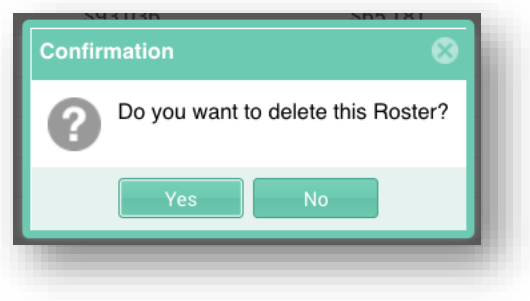

#### 2.2.4.4 Excel Export

You can create an Excel export of the Population Navigator in two ways:

- 1. Basic View: This view will create an Excel export for all selected patients identical to the columns seen in the User Interface
- 2. Detailed View: This view will create an Excel export for all selected patients with all the available measures included as columns, and all data columns (including those not selected) will be included.

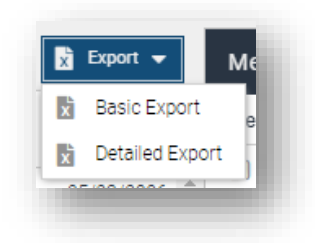

#### <span id="page-16-0"></span>2.3 Measure Comparison by Time Period

The Measure Comparison by Time Period Report allows users to view several of their key utilization measures over time. This report contains summary utilization rates and trend lines that compare the panel population to the selected comparison group.

The top section presents the utilization measures with a year-over-year comparison, as well as a variance indicator. The variance indicator is conditionally formatted to indicate positive (green) change or negative (red) changes from the prior year. The data are presented separately for the panel and the selected comparison group. The line charts shows the data month by month for the most recent 12 months.

The rates measures available in the report include: Inpatient admissions (per K), ER Visits (per K), NED Visits (per K), PCR readmissions (Per K), PQI-92 events (per K) and follow-up rate (%) following inpatient or ED discharge. All measures correspond to the measures in their own specific report, explained further in the sections below.

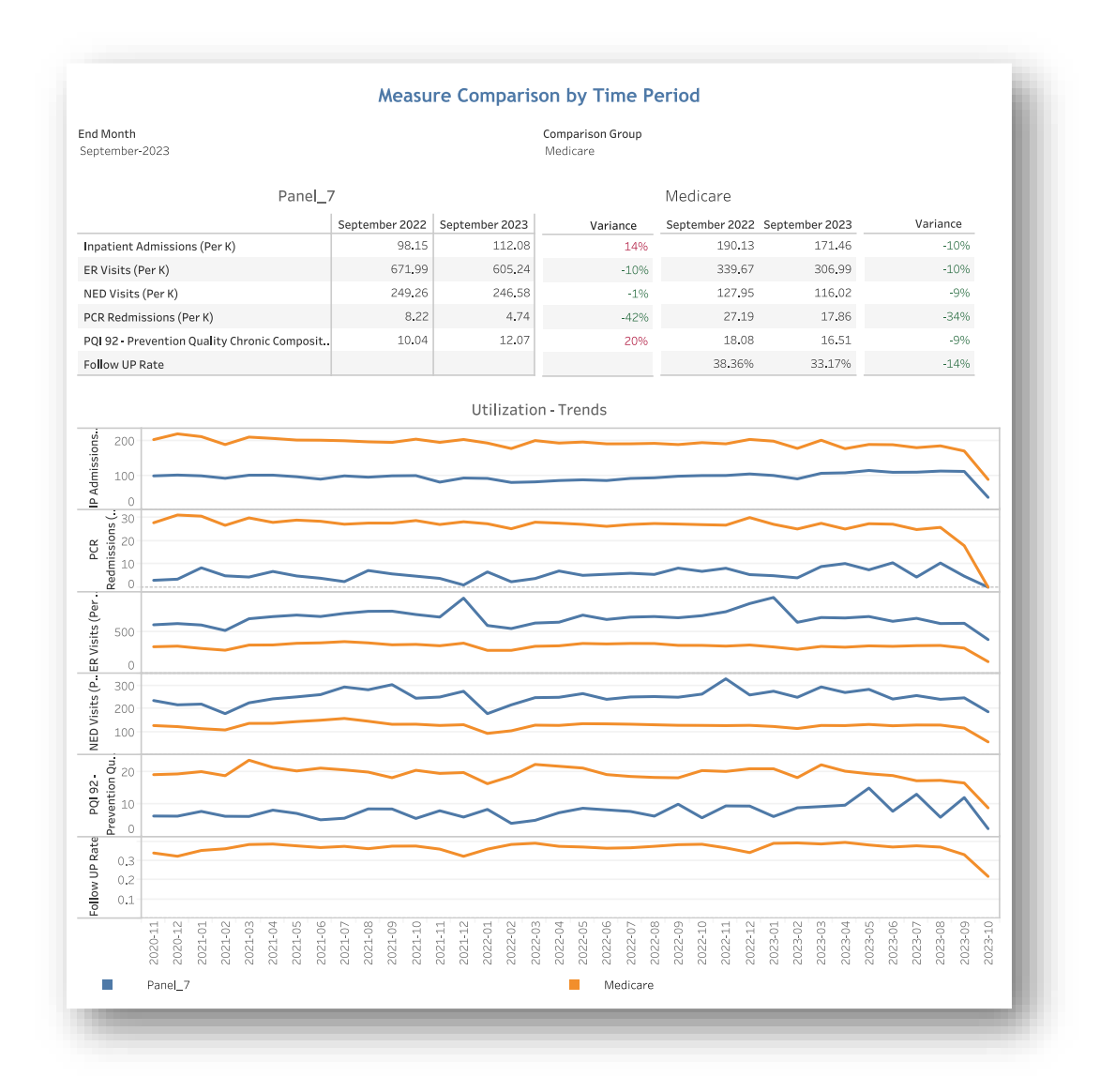

<span id="page-17-0"></span>*All data are fictitious – for demonstration purposes only.*

### <span id="page-18-0"></span>2.4 Acute Care Setting Utilization Report

The Acute Care Setting Report dashboard allows users to view their patients' use of acute care settings, including inpatient hospital admissions and readmissions. Additionally, per hospital metrics are presented including avoidable hospital utilization, total admissions, average length of stay, readmission rate.

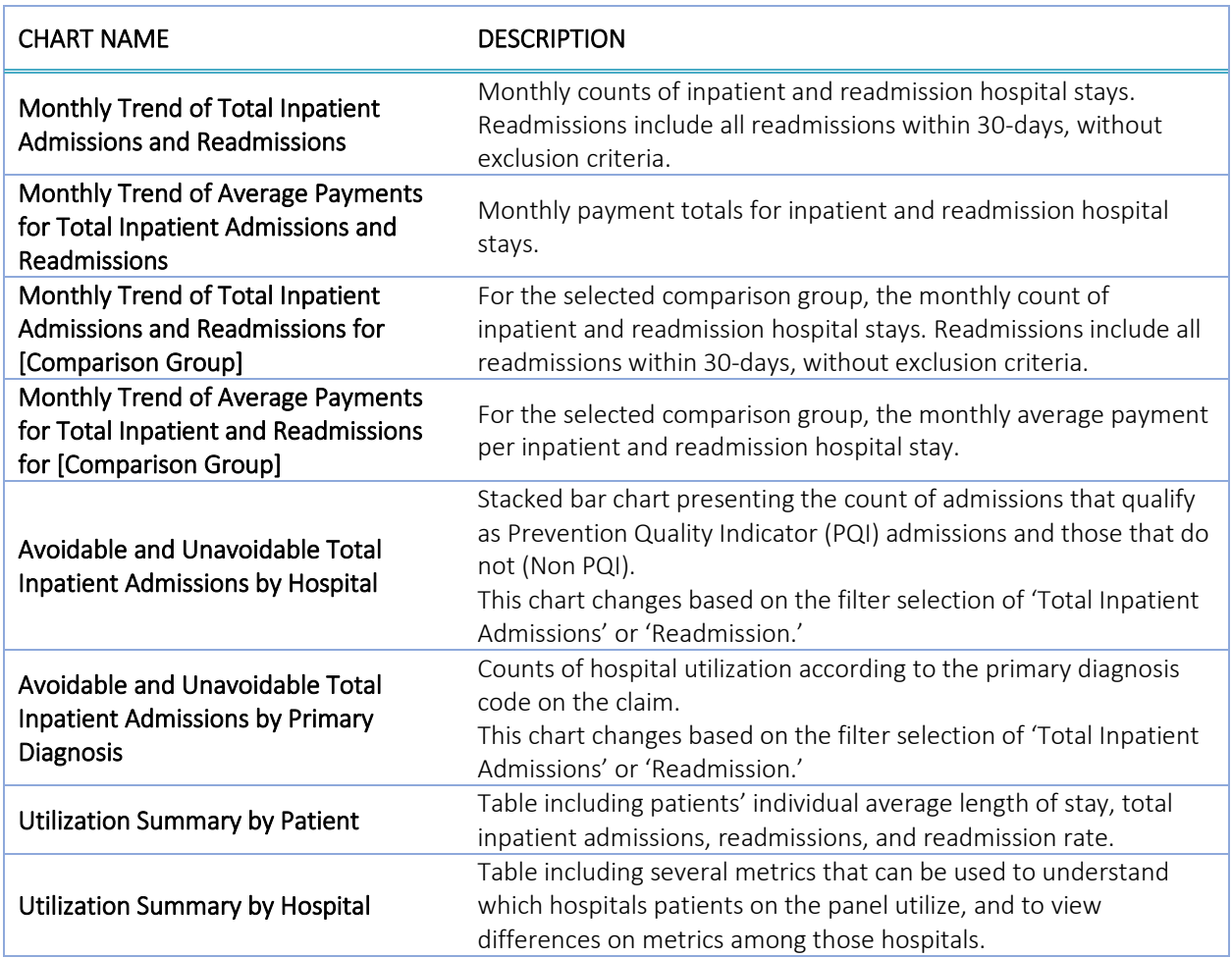

The Acute Care Setting Report links to drilldowns to access Beneficiary Details.

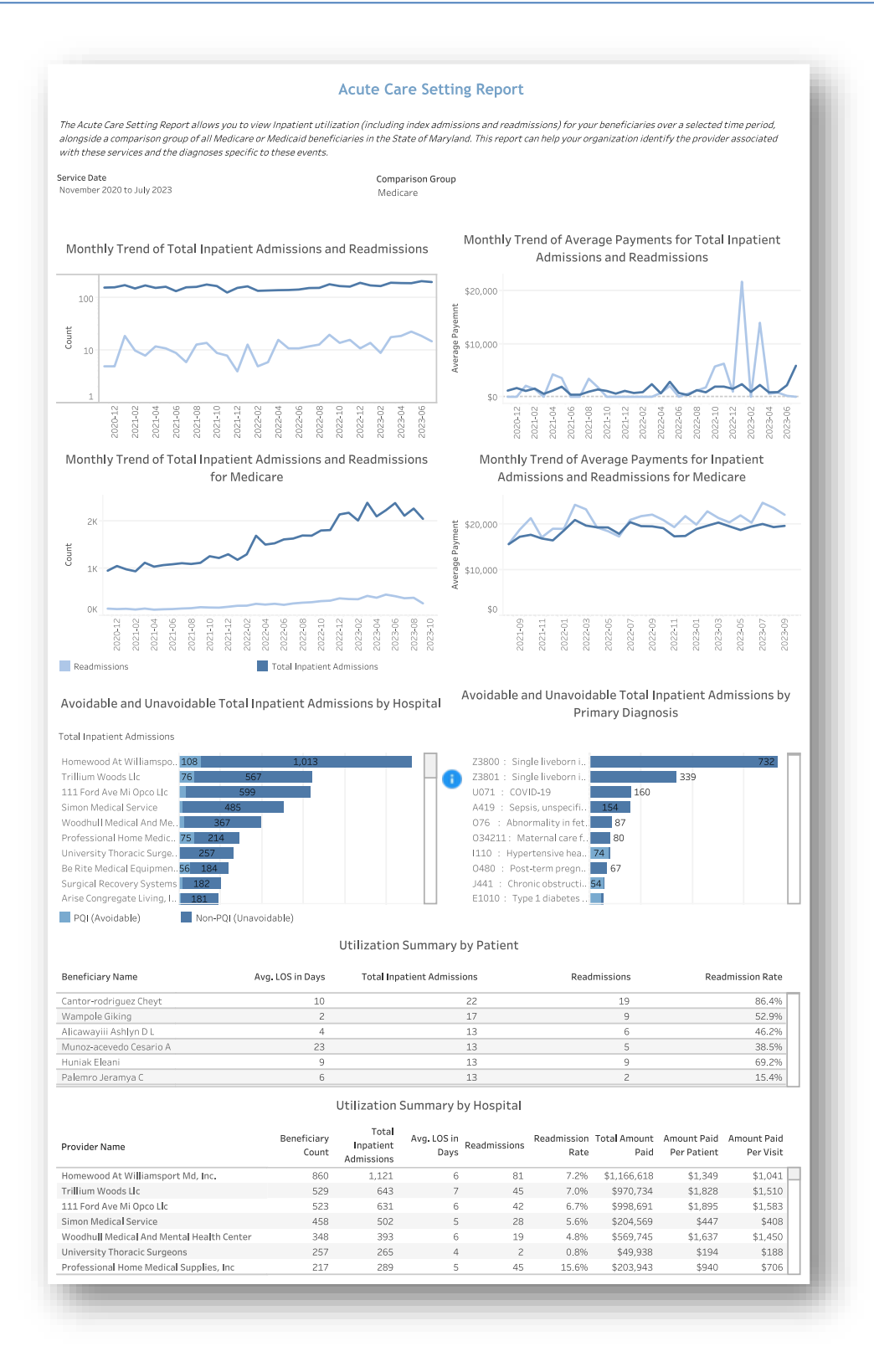

*All data are fictitious – for demonstration purposes only.*

## <span id="page-20-0"></span>2.5 Emergency Room Utilization Report

The Emergency Room Utilization Report allows users to view emergent and non-emergent hospital utilization for their attributed beneficiaries. This dashboard can be used to identify high utilizers by number of NED visits by beneficiary, primary diagnosis, and hospital.

The NED measure identifies ED visits according to ICD-10 diagnosis codes for which immediate medical care was not required within 12 hours. NYU Center for Health and Public Service Research provides the algorithm that classifies ED visits into Non-emergent and three other groups. The NED measure counts Non-emergent as a percentage of total ED visits. More details can be found at: [https://wagner.nyu.edu/faculty/billings/nyued](https://wagner.nyu.edu/faculty/billings/nyued-background)**[background](https://wagner.nyu.edu/faculty/billings/nyued-background)** 

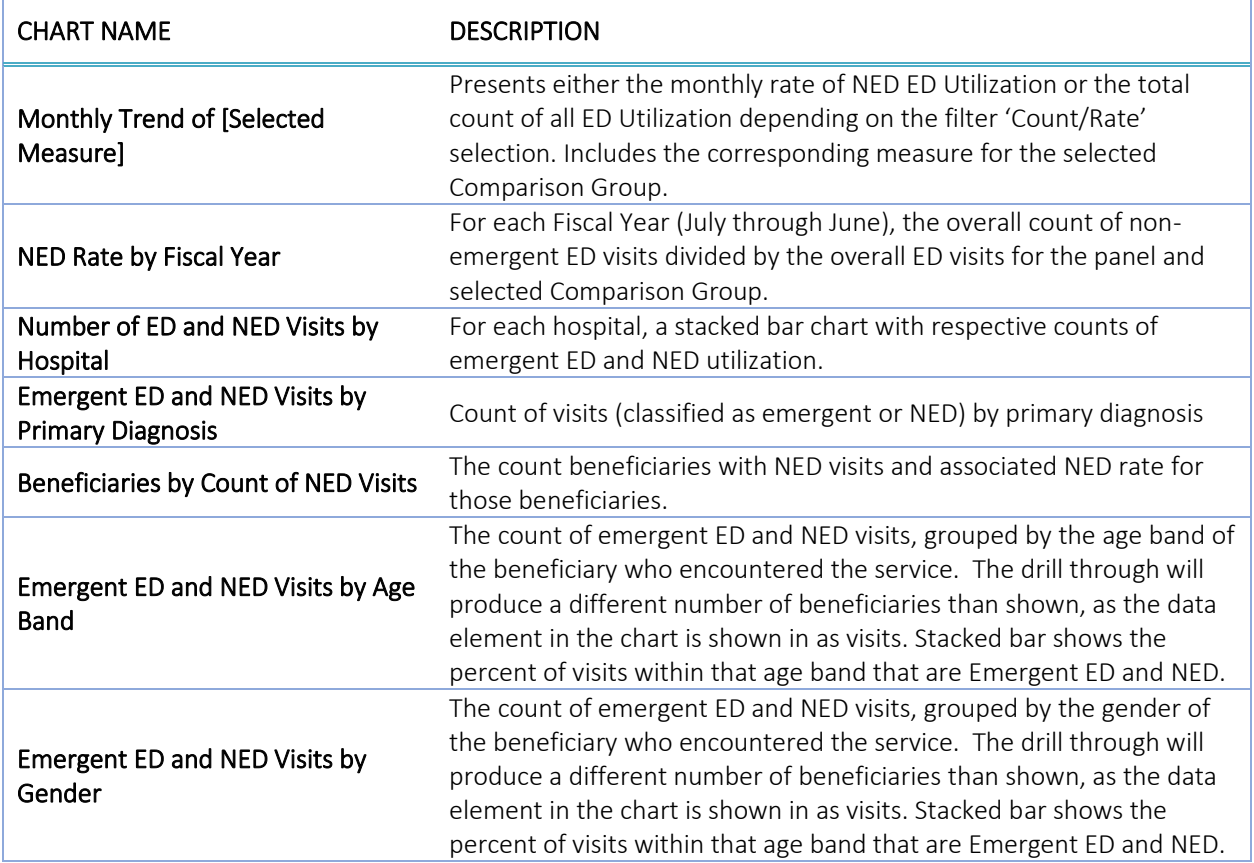

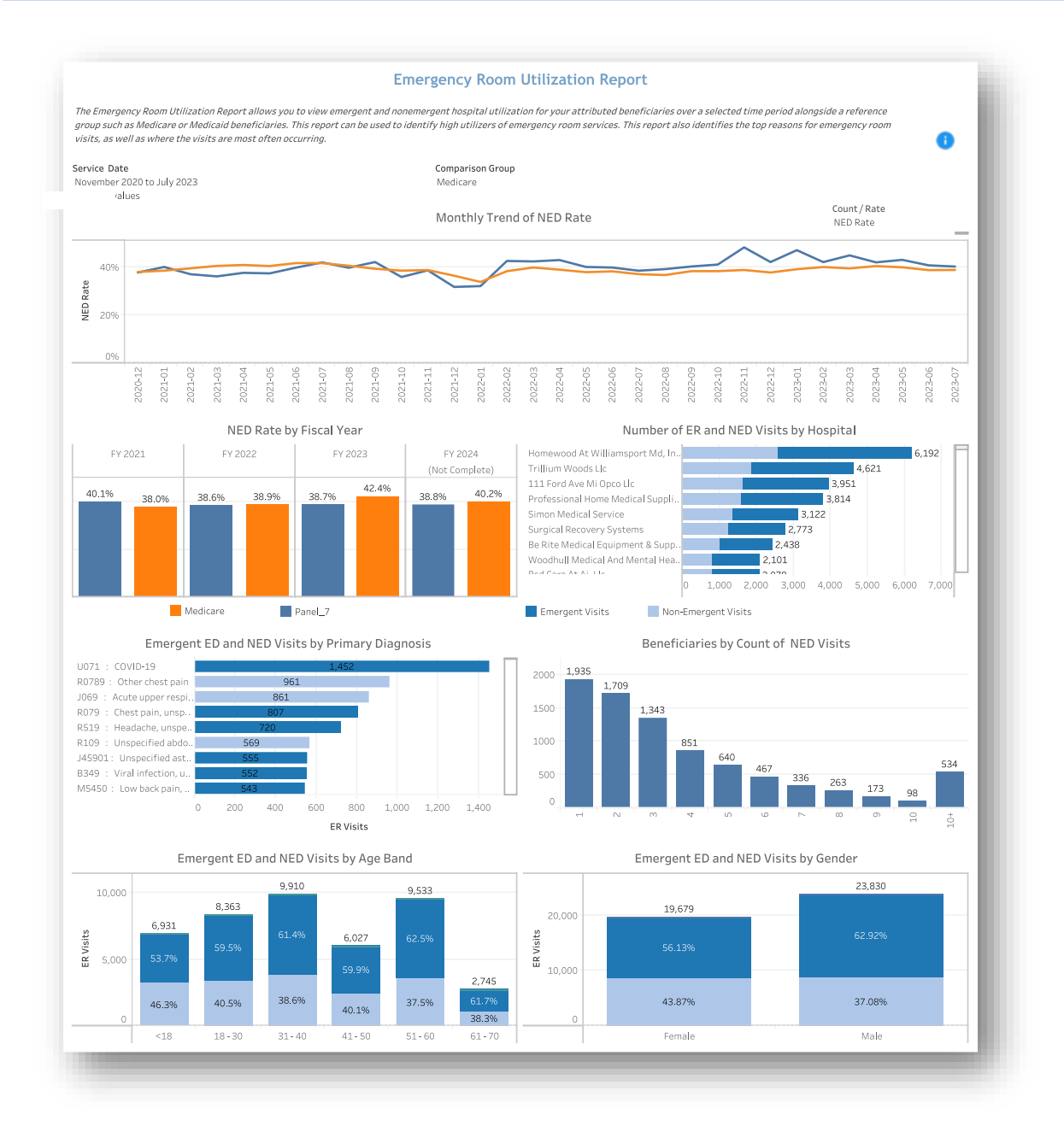

*All data are fictitious – for example purposes only.*

### <span id="page-22-0"></span>2.6 Plan All-Cause Readmissions (PCR) Report

The PCR Dashboard allows users to view the readmission details for their attributed beneficiaries. This dashboard can help identify discharges that trigger readmissions by diagnosis, Index Hospital, or patient demographic information.

PCR measure is defined as the number of acute inpatient and observation stays during the measurement year that were followed by an unplanned acute readmission for any diagnosis within 30 days and the predicted probability of an acute readmission.

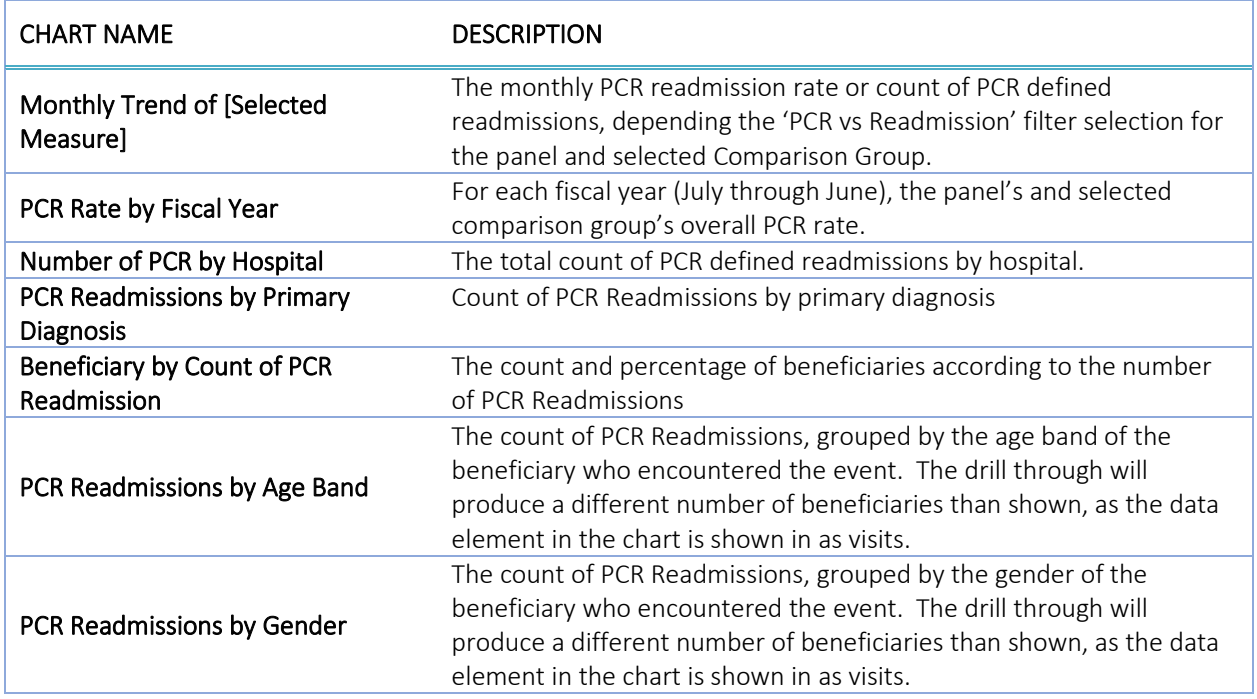

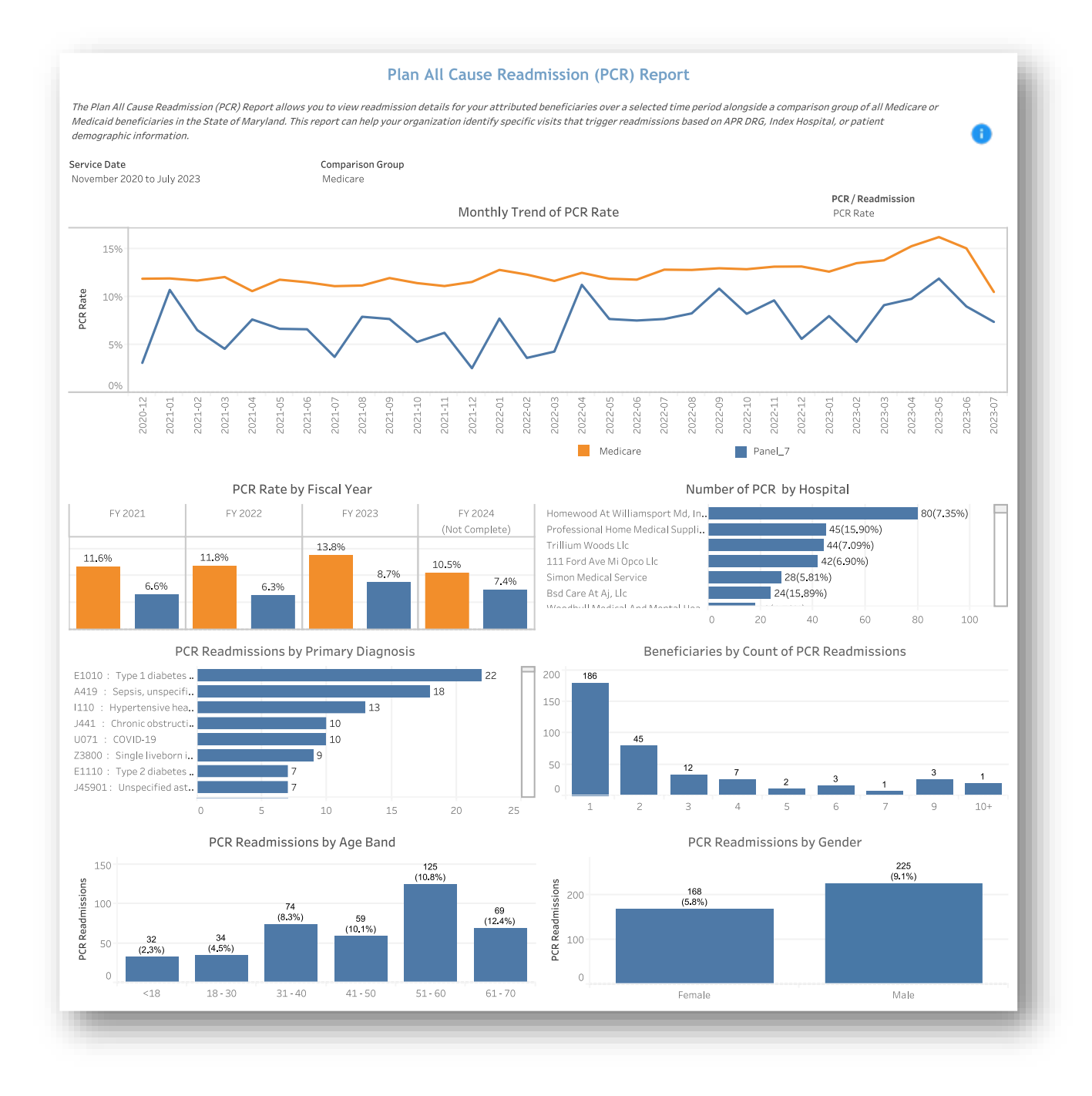

*All data are fictitious – for example purposes only.*

## <span id="page-24-0"></span>2.7 PQI Utilization Report

The PQI Utilization Report allows users to view the details for the preventable quality indicators (PQIs) experienced by their attributed beneficiaries. This dashboard can help identify the most prevalent PQIs and help isolate beneficiaries (by demographic characteristic) who experience these events.

The Prevention Quality Indicators (PQIs) identify issues of access to outpatient care, including appropriate follow-up care after hospital discharge. More specifically, the PQIs use data from hospital discharges to identify admissions that might have been avoided through access to high-quality outpatient care. The PQIs are population-based indicators that capture all cases of the potentially preventable complications that occur in a given population (in a community or region) either during a hospitalization or in a subsequent hospitalization. The PQIs are a key tool for community health needs assessments. More details can be found at: [https://www.qualityindicators.ahrq.gov/Modules/pqi\\_resources.aspx](https://www.qualityindicators.ahrq.gov/Modules/pqi_resources.aspx)

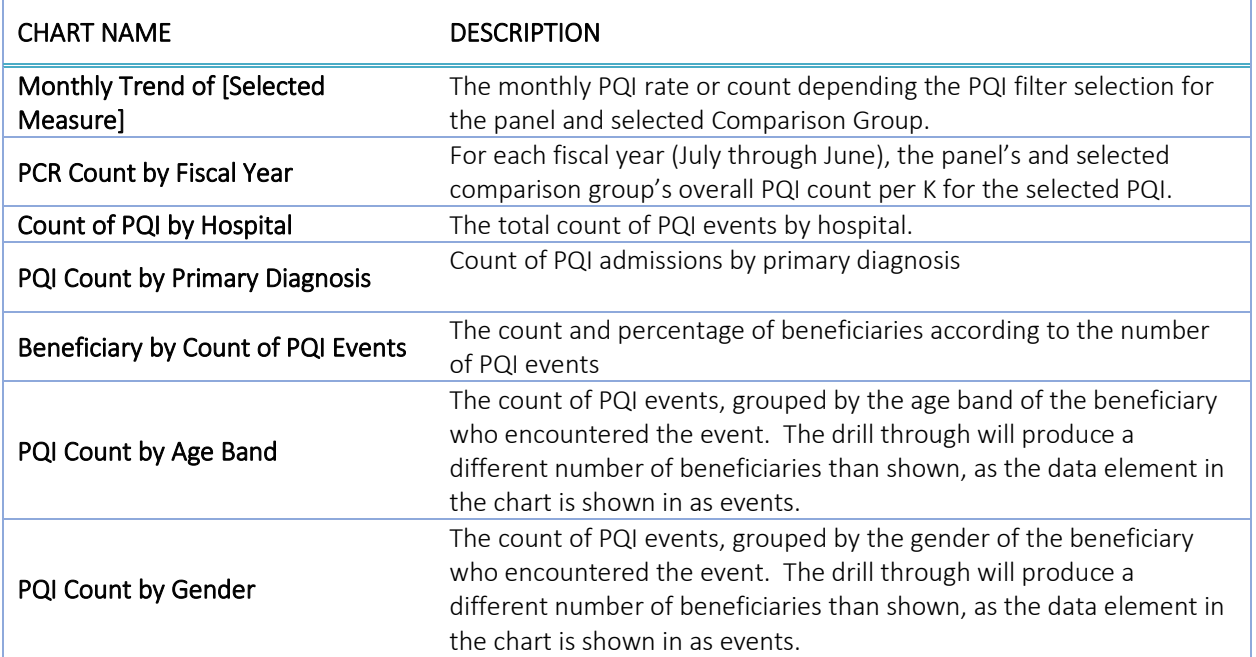

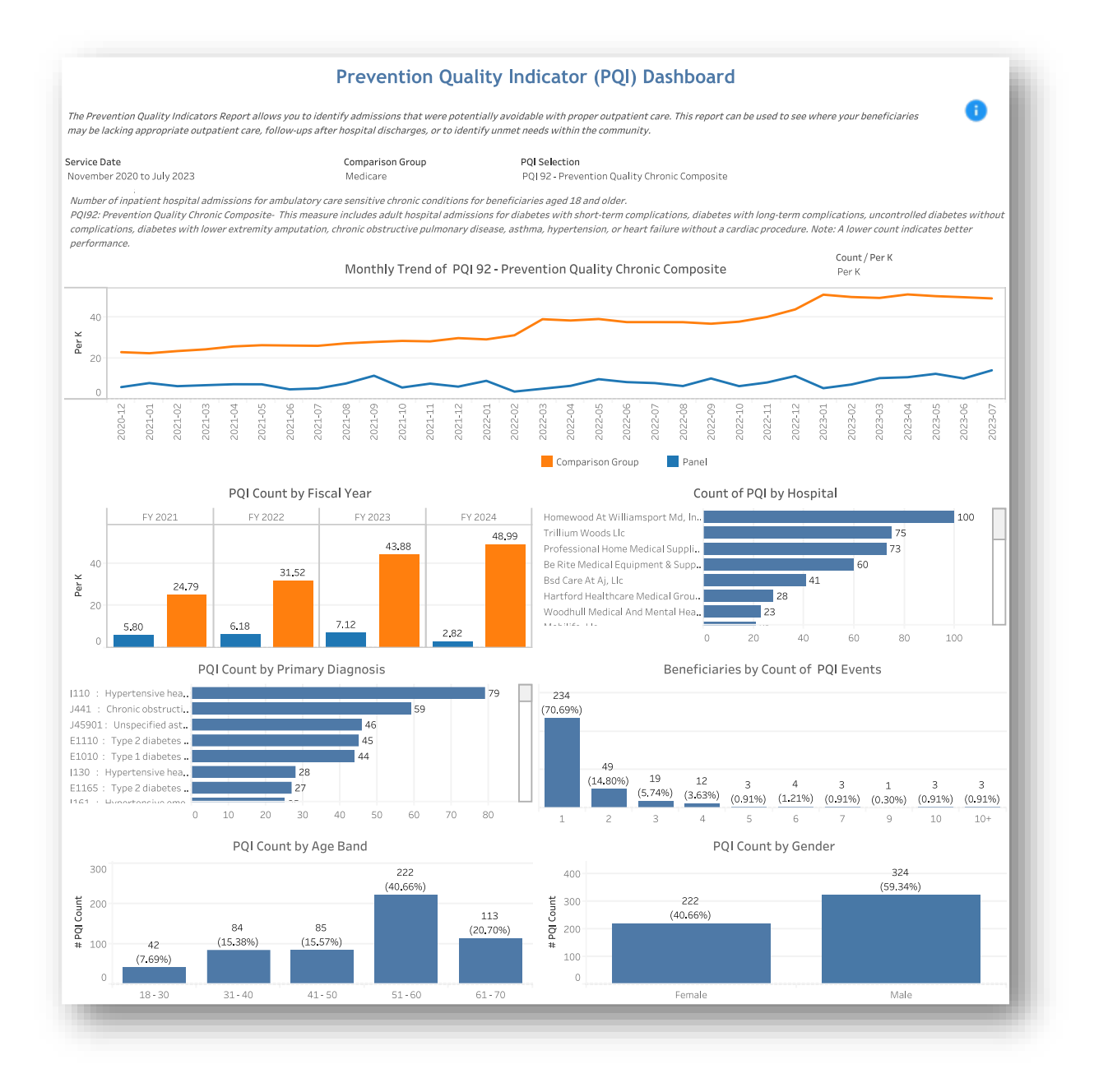

<span id="page-25-0"></span>*All data are fictitious – for example purposes only.*

## <span id="page-26-0"></span>2.8 Follow Up Post-Acute Setting Discharge Report

The Follow Up Post-Acute Setting Discharge Report dashboard allows users to track physician follow-up visits that were provided within 7-14 days after patient discharge from an acute care hospital admission or emergency room visit. Users have the flexibility to toggle between the Inpatient (IP) Hospital or Emergency Room (ER) views to analyze follow up visits related to these settings.

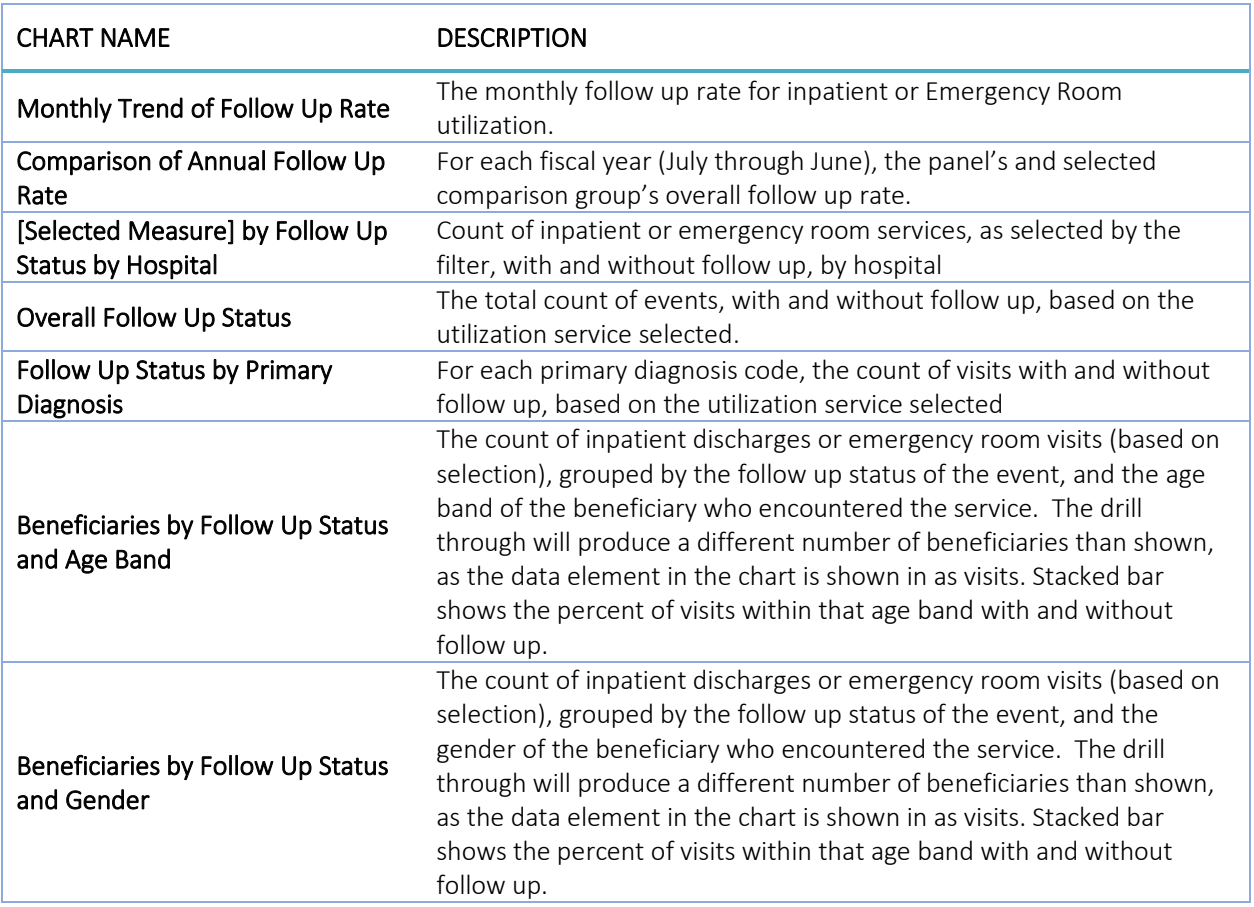

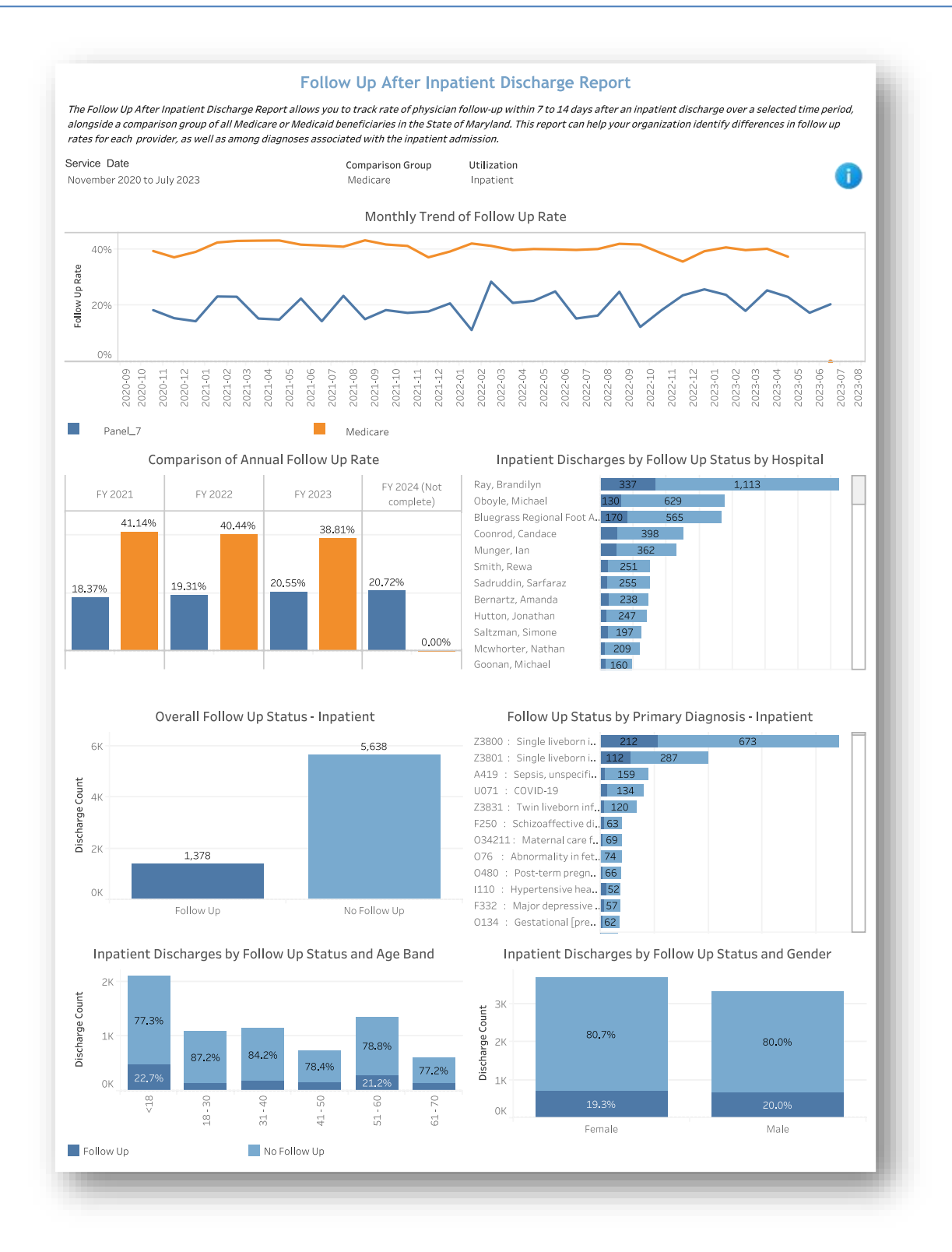

<span id="page-27-0"></span>*All data are fictitious – for example purposes only.*

### <span id="page-28-0"></span>2.9 PMPM Trend Report

The Per Member Per Month (PMPM) Trend Report presents PMPM claim payment amounts by claim type (ER, hospice, outpatient, short term hospital, home health agency, physician, SNF, and other) and an overall summary by Part A and Part B claims. This report also shows quarterly trends in PMPM amounts by claim type for the practice and selected Comparison Group.

The PMPM Trend graphs and table and Top Providers by Payment Amount will by default show all claim types and may be filtered to a specific claim type by clicking on the respective bar in the PMPM by Claim Type chart.

The PMPM Trend Report is limited to claim payments for Medicare FFS and Medicaid FFS beneficiaries only. For Medicaid MCO beneficiaries, all payments - including those for services rendered under capitated payment arrangements and those carved-out and paid at FFS rates - are excluded.

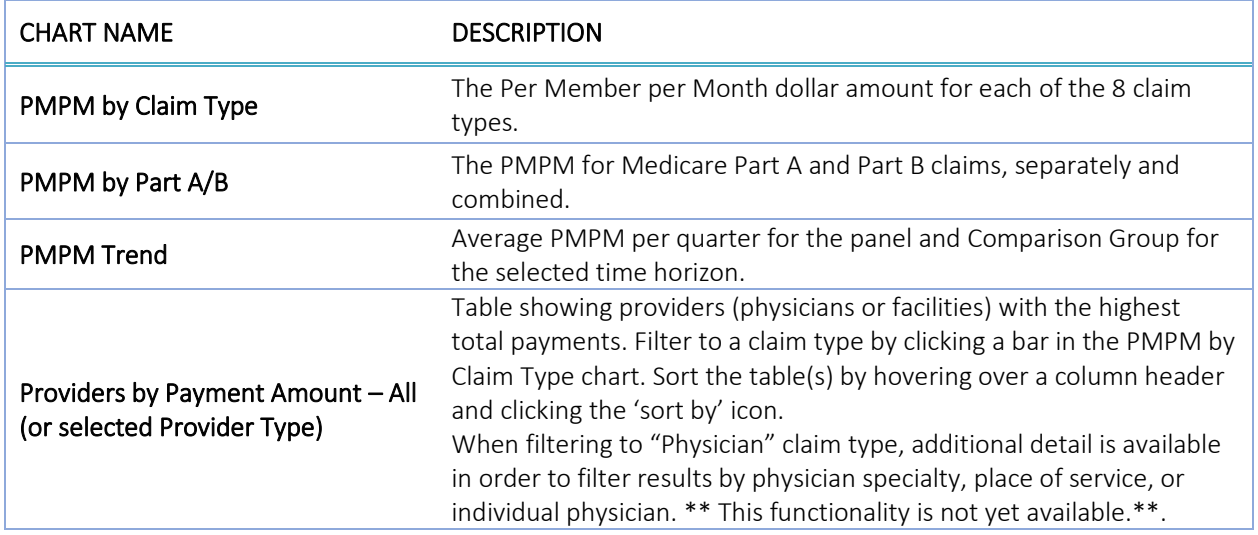

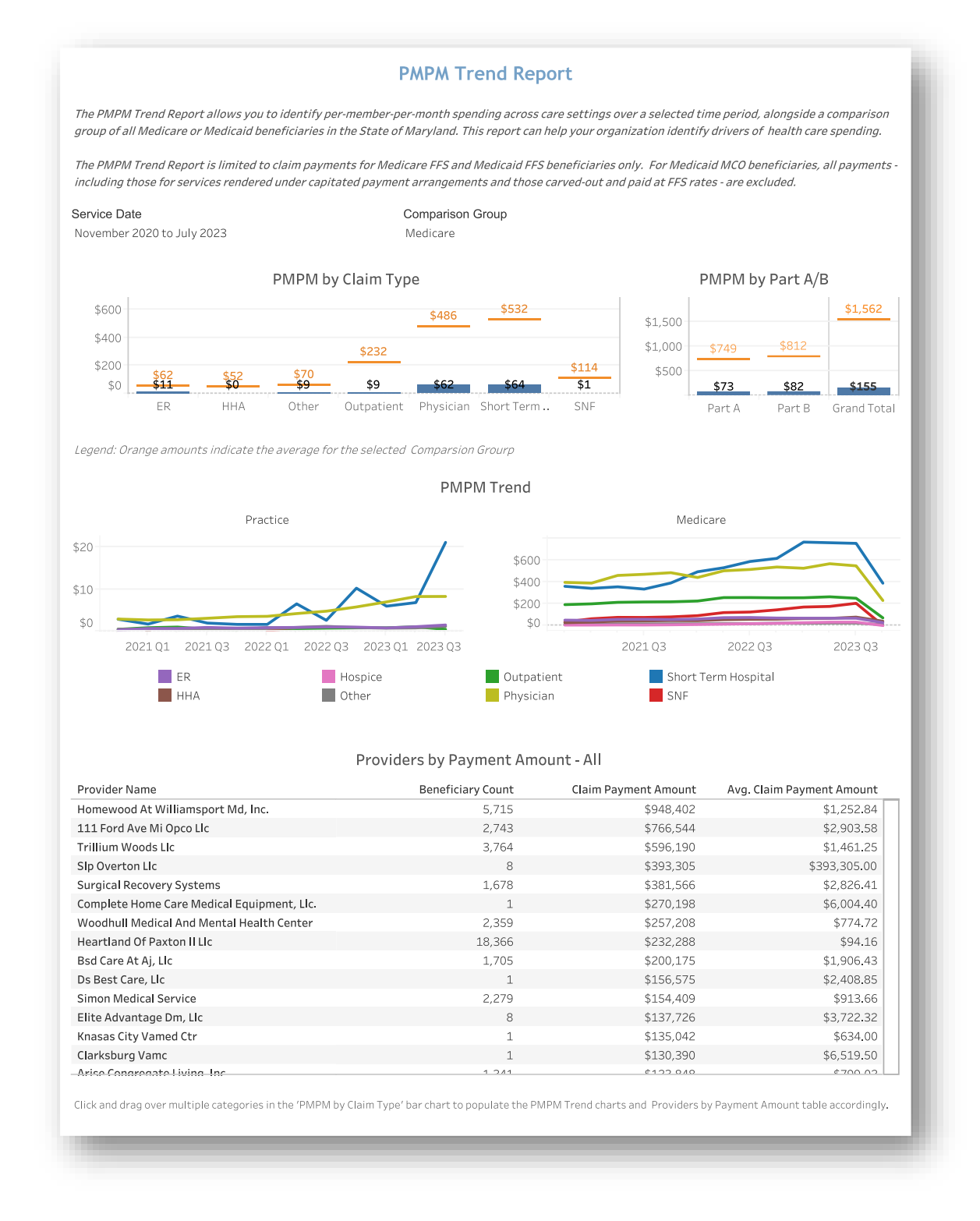

*All data are fictitious – for example purposes only.*

### <span id="page-30-1"></span><span id="page-30-0"></span>2.10 Health Equity by Demographics Report

This report allows users to view select one of eleven measures to view utilization over time. Additionally, users may also restrict the population according to five demographic filters and on Medicare/Medicaid Dual Eligibility status.

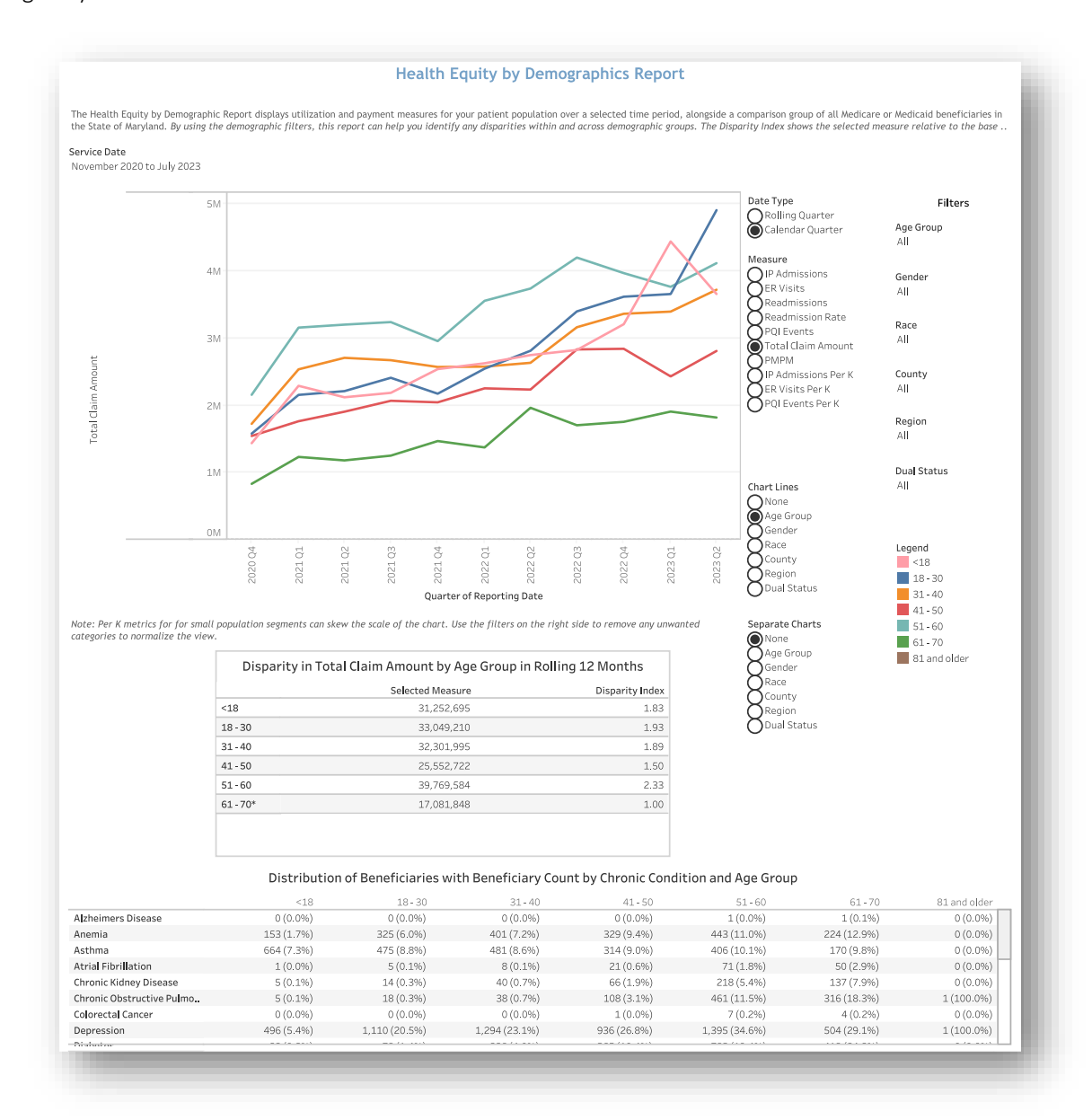

*All data are fictitious – for example purposes only.*

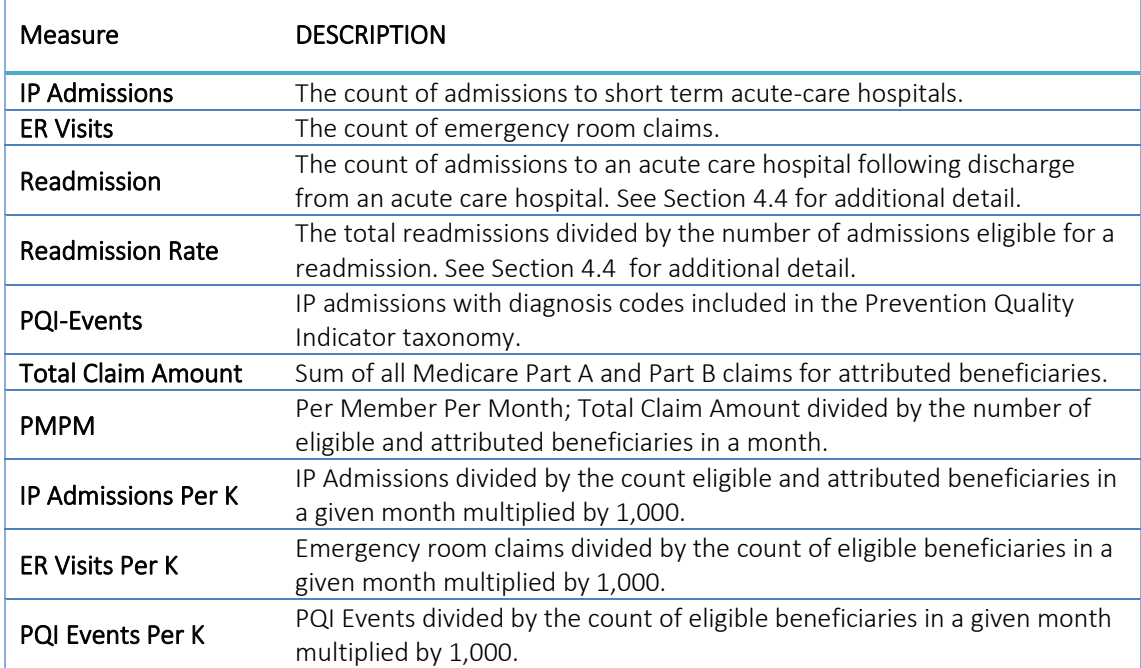

The Chart Lines menu allows a user to break out the metrics according to the selection.

The Separate Charts menu allows a user to create separate charts according to the selection.

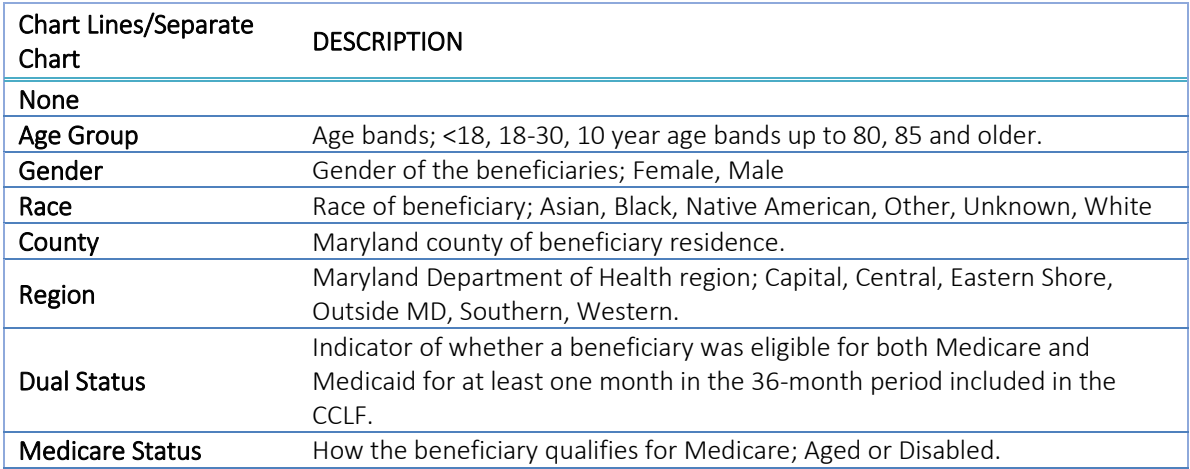

#### <span id="page-31-0"></span>2.10.1 Disparity by Measure in Selected Demographic

This report calculates a disparity index to better understand the differences in utilization per K across demographic populations. Each demographic category has a base category from which each other category is compared. A disparity index of 1.0 indicates that the given population has utilization per K that is comparable to the base population. A disparity index less than 1.0 indicates that utilization per K for the demographic category is lower than the base population, whereas a disparity index above 1.0 indicates rates higher than the base population. Disparity indices are calculated by dividing the respective population's measure by the base population measure value. Drill through to Beneficiary Details from a selection in the disparity table.

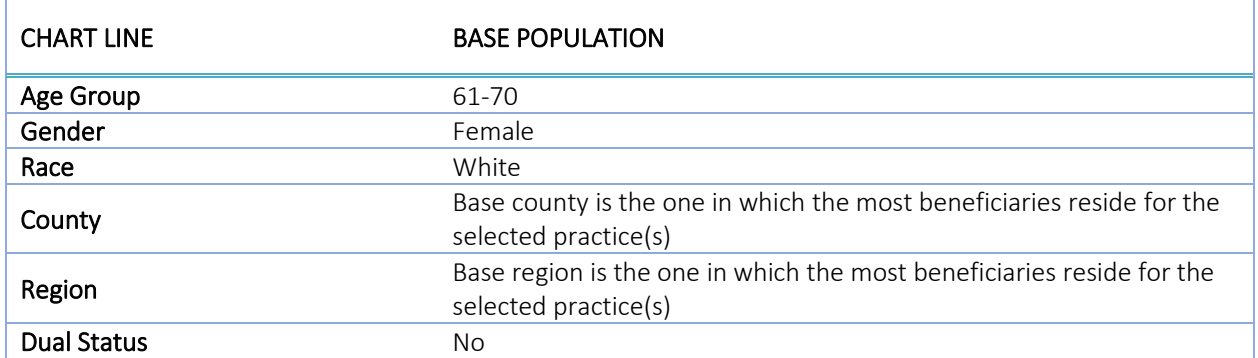

The base populations are indicated with an asterisk  $(*)$  in the report and listed in the table below:

#### <span id="page-32-0"></span>2.10.2 Distribution of Beneficiaries with Selected Measure by Chronic Condition and Chart Line

This table identifies the proportion of beneficiaries, by chronic condition, who have utilization of the measure selected (see sectio[n 2.2.3](#page-11-1) for more information on chronic conditions). The table will include all Chart Line categories as the columns in the table. For example, in the image of the report above, the columns are the age groups and the beneficiaries included are those with any IP utilization. Only beneficiaries with the specified utilization metric are included in the table. The percent indicates the percent of beneficiaries within the column with the chronic condition of interest.

Note that drill throughs to Beneficiary Details from a cell in this table will include all beneficiaries in that row/with the corresponding chronic condition. For example, with Chart Lines set to Gender, this table will have columns for Female and Male. Accessing the drill through from the Hypertension row will produce Beneficiary Details with both female and male beneficiaries with a chronic condition of Hypertension. Beneficiary Details filters for Gender will help users identify the specific population of interest.

### <span id="page-32-1"></span>2.11 Maternal Health Utilization Report

Maternal Health Report consists of four dashboards that span prenatal care, delivery, and postpartum care.

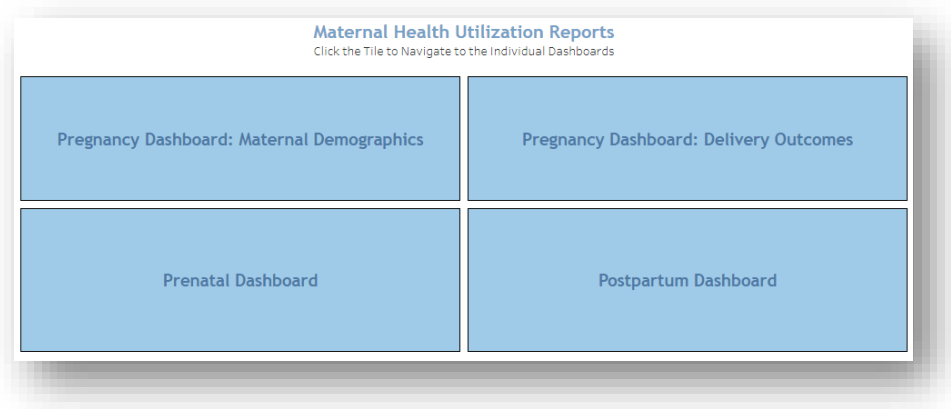

#### <span id="page-33-0"></span>2.11.1 Pregnancy Dashboard: Maternal Demographics Dashboard

Pregnancy Dashboard: Maternal Demographics allows users to view the distribution of beneficiaries by maternal age, maternal chronic condition, and the number of pregnant women by neighborhood.

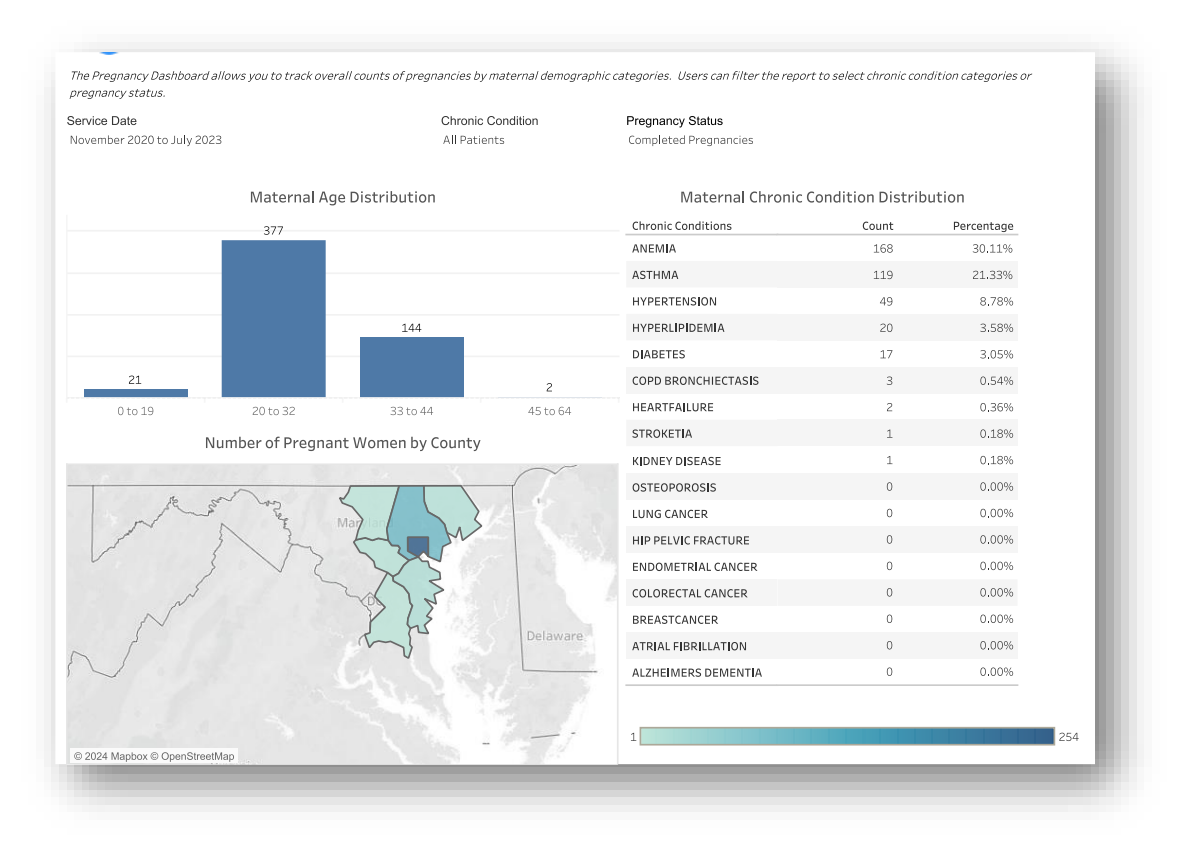

*Data are fictitious – for example purposes only.*

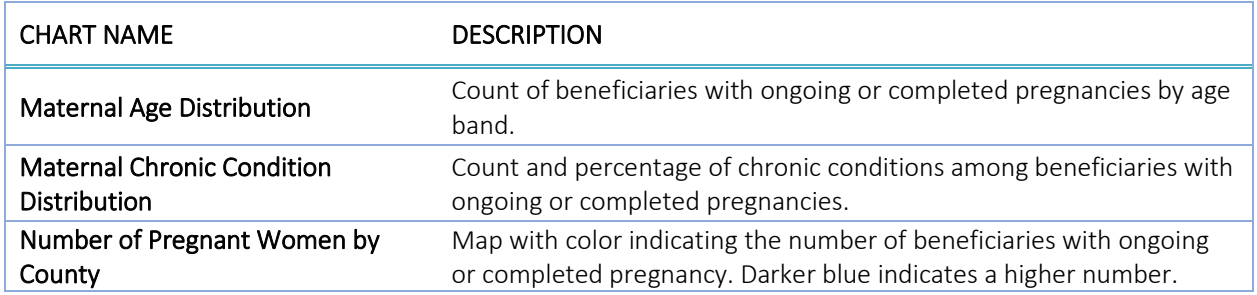

#### <span id="page-33-1"></span>2.11.2 Pregnancy Dashboard: Delivery Outcomes Dashboard

The Pregnancy Dashboard: Delivery Details allows users to view the distribution of deliveries and delivery costs by delivery type - cesarean or vaginal. The dashboard also includes the gestational age at the time of delivery, number of babies by birth status, and number of deliveries by hospital.

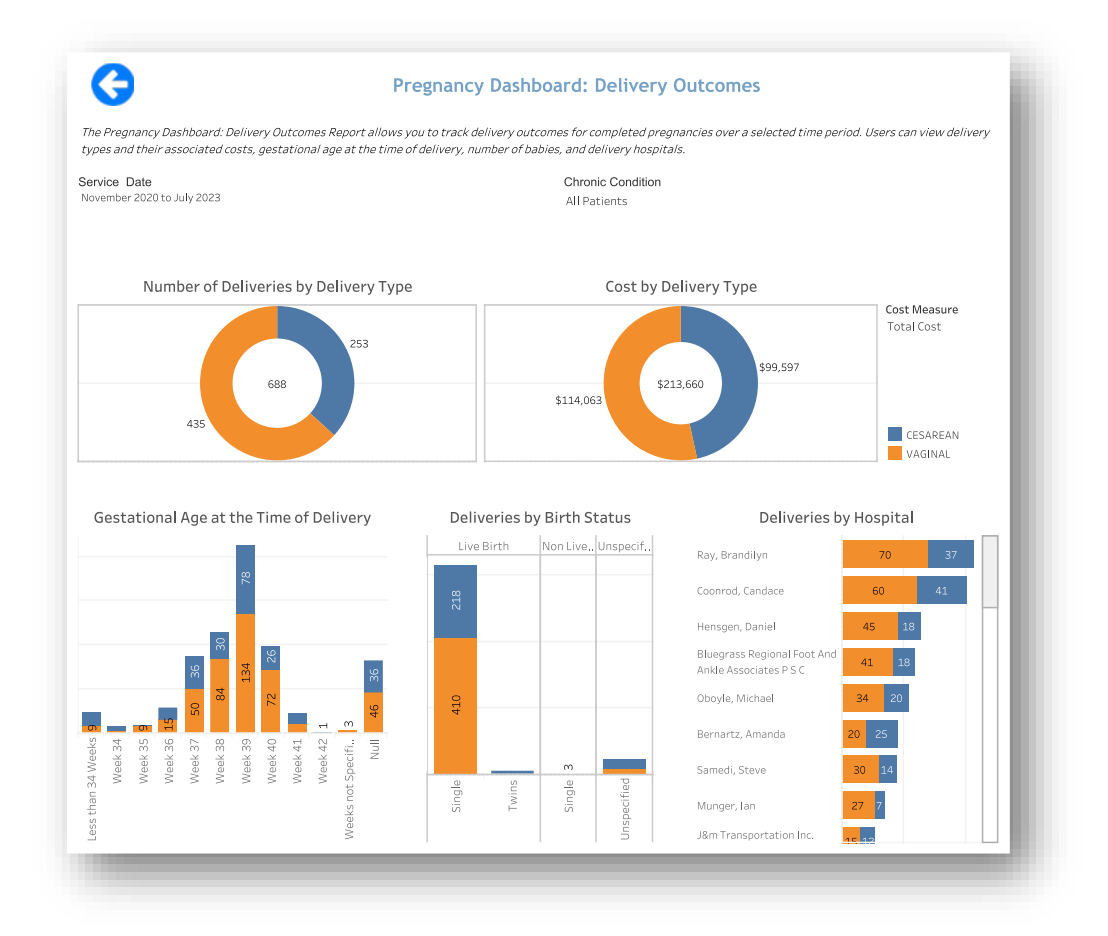

*All data are fictitious – for example purposes only.*

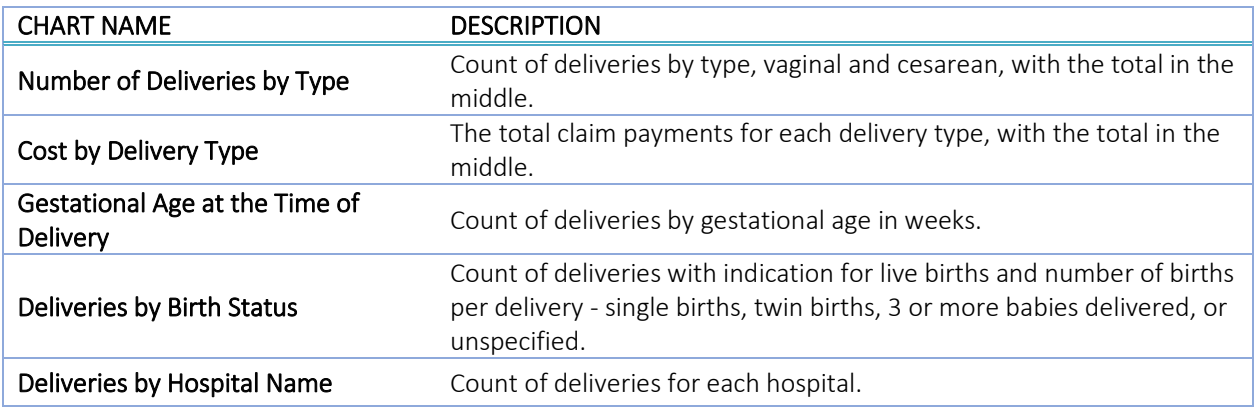

#### <span id="page-35-0"></span>2.11.3 Prenatal Care Dashboard

The Prenatal Care dashboard allows users to view the distribution of the gestational age for the patient's first prenatal visit, cost distribution for the prenatal service categories, and distribution of patients receiving prenatal visits according to recommended guideline[s.](#page-35-1)<sup>1</sup> The dashboard allows users to view these metrics for ongoing and completed pregnancies and includes beneficiary- level and claim-level drill-throughs.

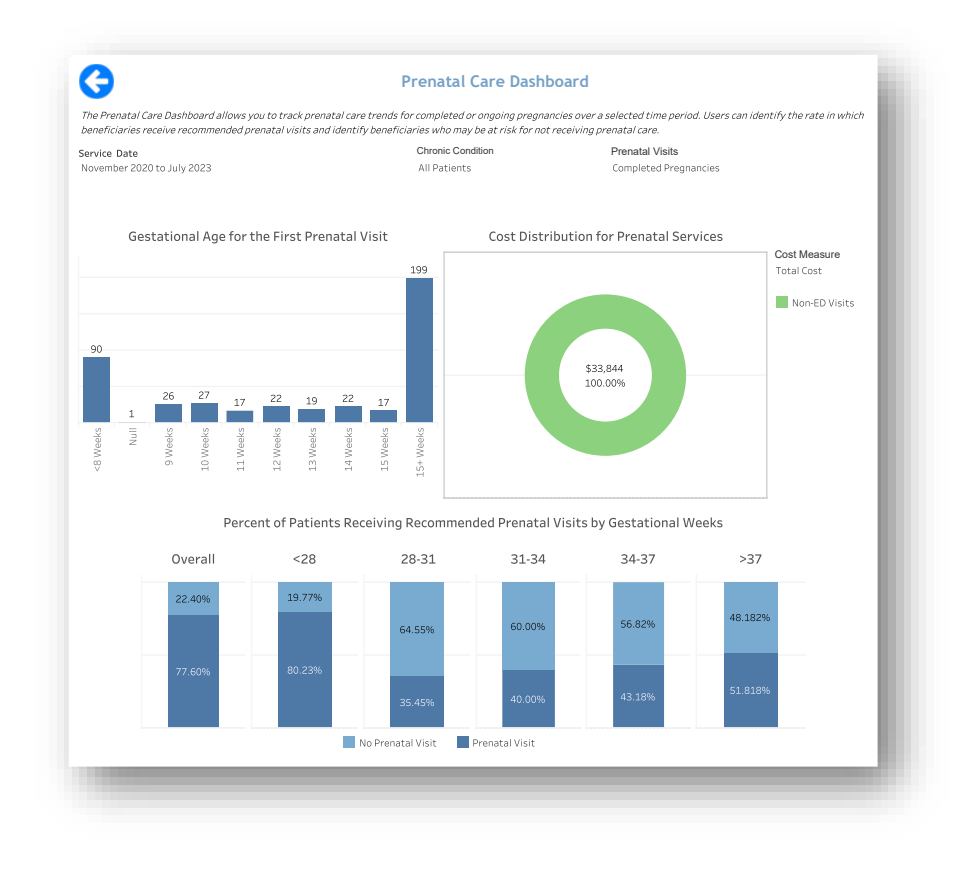

*All data are fictitious – for example purposes only.*

| <b>CHART NAME</b>                     | <b>DESCRIPTION</b>                                                       |
|---------------------------------------|--------------------------------------------------------------------------|
| <b>Gestational Age for the First</b>  | For ongoing or completed pregnancies, gestational age in weeks           |
| <b>Prenatal Visit</b>                 | when the first prenatal visit occurred.                                  |
| <b>Cost Distribution for Prenatal</b> | Total Cost or Average Cost and service type of all prenatal services for |
| <b>Services</b>                       | ongoing or completed pregnancies.                                        |
| <b>Percent of Patients Receiving</b>  | Of all ongoing or completed pregnancies identified, percentage of        |
| Recommended Prenatal Visits by        | beneficiaries who received a recommended prenatal visit during           |
| <b>Gestational Age</b>                | gestational weeks <28 through >37.                                       |

<span id="page-35-1"></span><sup>1</sup> [https://health.maryland.gov/phpa/mch/pages/prenatal.aspx#:~:text=your%20future%20baby.-](https://health.maryland.gov/phpa/mch/pages/prenatal.aspx#:~:text=your%20future%20baby.-,PRENATAL%20VISITS,seen%20every%20week%20until%20delivery) [,PRENATAL%20VISITS,seen%20every%20week%20until%20delivery.](https://health.maryland.gov/phpa/mch/pages/prenatal.aspx#:~:text=your%20future%20baby.-,PRENATAL%20VISITS,seen%20every%20week%20until%20delivery)

#### <span id="page-36-0"></span>2.11.4 Postpartum Care Dashboard

The Postpartum Care Dashboard allows users to view the distribution of the first postpartum visit by weeks after delivery, cost distribution for the postpartum service categories, and distribution of patients receiving postpartum care according to recommended guidelines. The dashboard includes beneficiary-level and claimlevel drill-throughs.

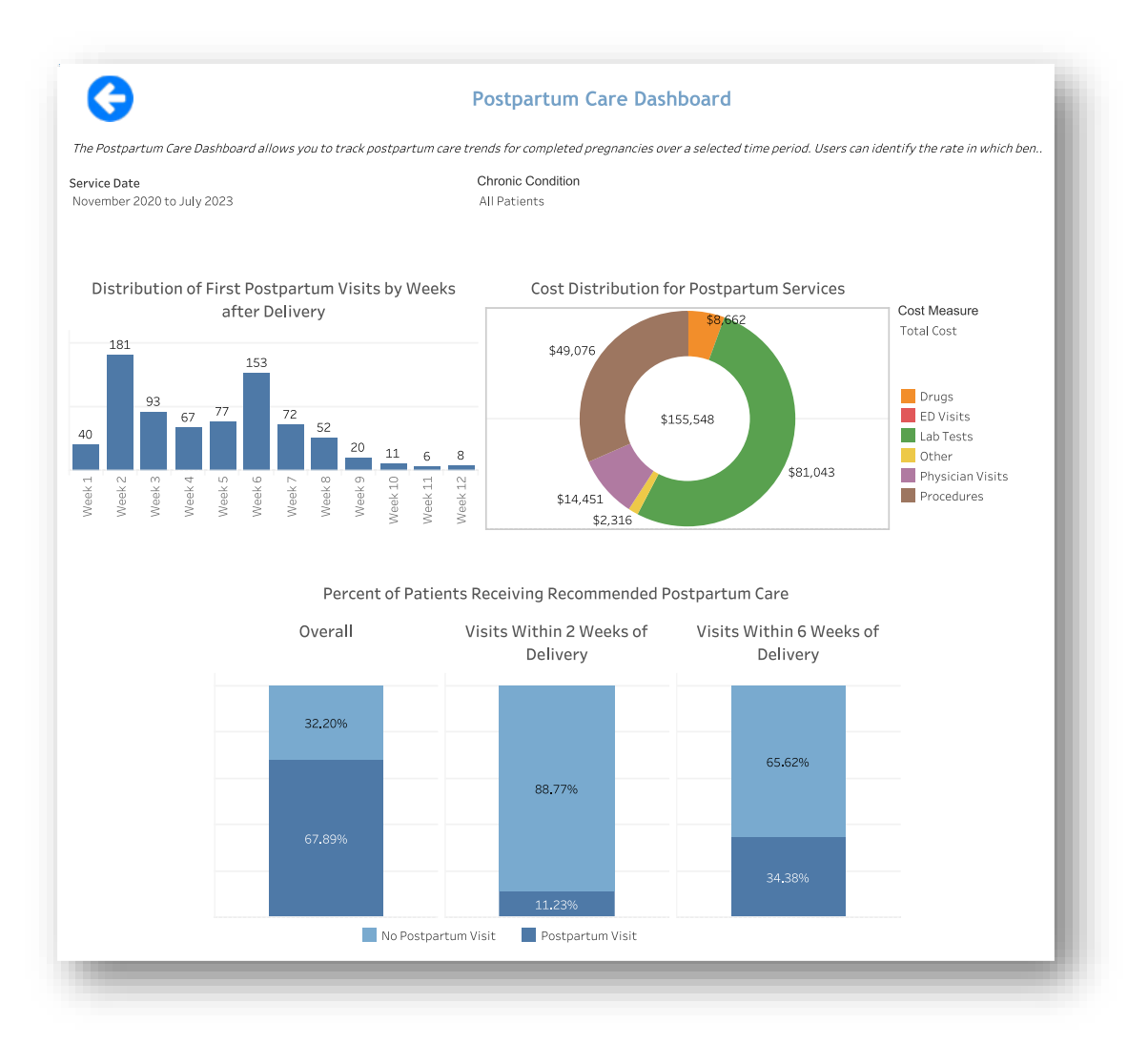

#### *All data are fictitious – for example purposes only.*

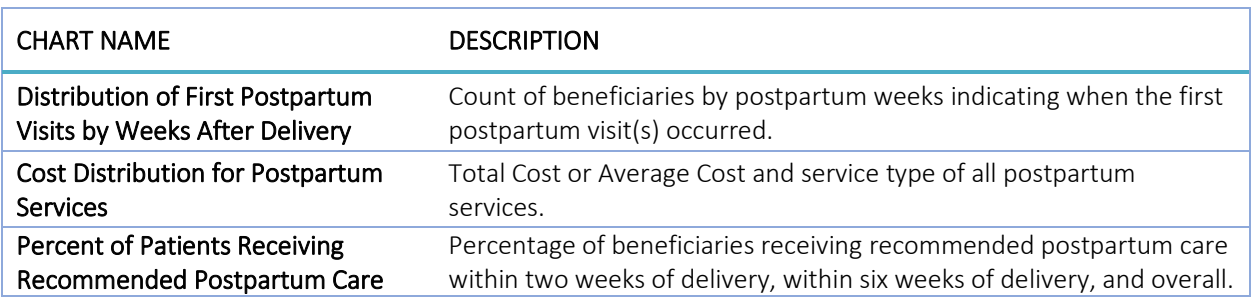

### <span id="page-37-0"></span>2.12 CMS Core Set Measures Reports

The Summary Dashboard contains a subset of the CMS Core Set of Health Care Quality Measures for Medicaid Health Home Programs. It includes select core set quality and utilization measures endorsed by CMS, NCQA, and AHRQ.

To access a specific report, click within any measures' chart in the CMS Core Set Measure Dashboard.

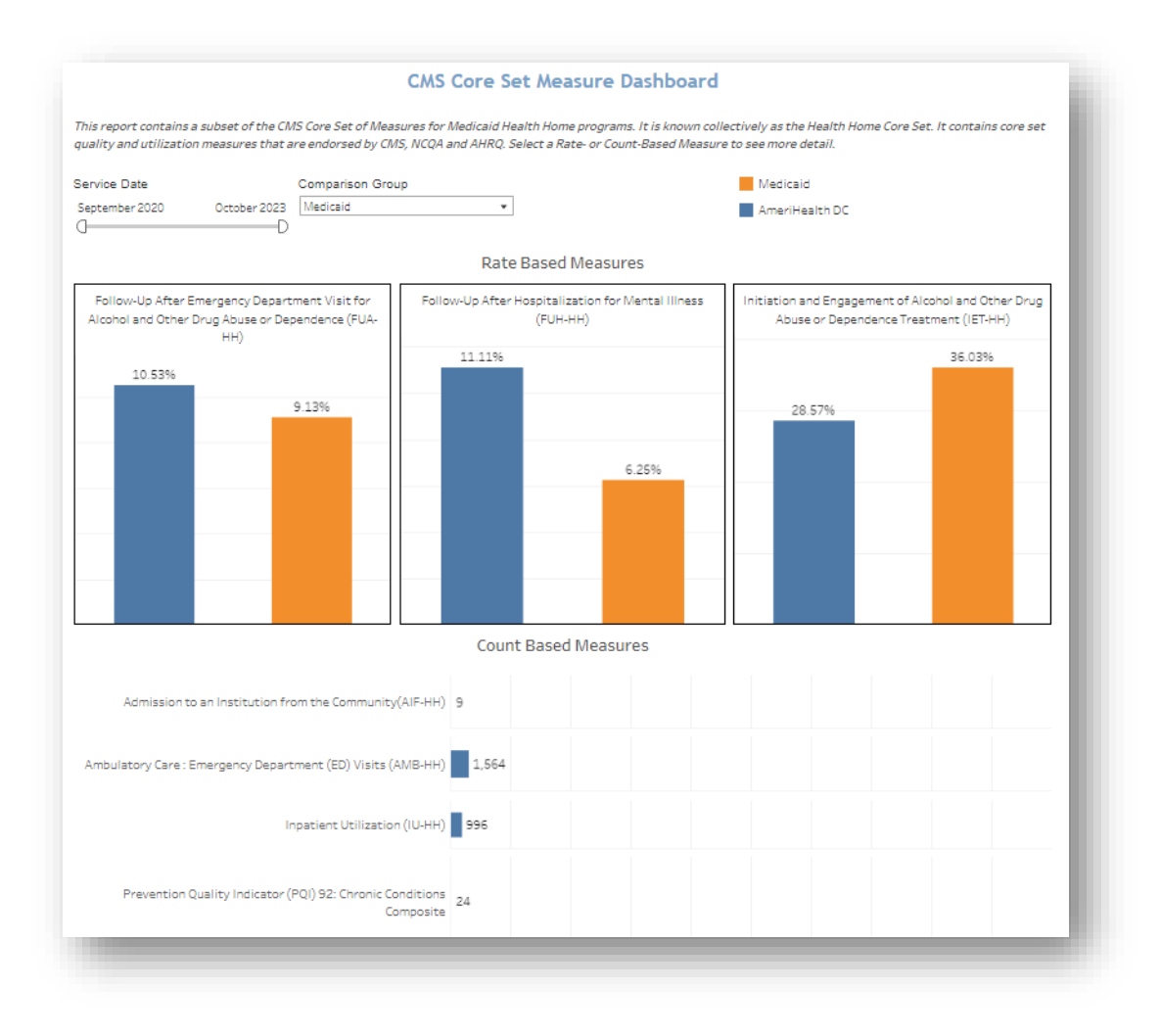

*All data are fictitious – for example purposes only.*

The Core Set Measure reports include the following measures:

- 1. Follow-Up After Emergency Department Visit for Alcohol and Other Drug Abuse or Dependence (FUA-HH) Dashboard: The FUA-HH dashboard allows users to view the percentage of emergency department (ED) visits for beneficiaries aged 18 and older with a principal diagnosis of alcohol or other drug (AOD) abuse or dependence who had a follow-up visit for AOD abuse or dependence.
- 2. Follow-up After Hospitalization for Mental Illness (FUH-HH) Dashboard: The FUH-HH dashboard allows users to view the percentage of discharges for beneficiaries aged 6 and older hospitalized for

treatment of selected mental illness diagnoses or intentional self-harm and who have a follow-up visit with a mental health practitioner.

- 3. Initiation and Engagement of Alcohol and Other Drug Abuse or Dependence Treatment (IET-HH) Dashboard: The IET-HH dashboard allows the users to view the percentage of beneficiaries aged 13 and older with a new episode of alcohol or other drug (AOD) abuse or dependence who received the Initiation Engagement of AOD Treatment. The dashboard also includes the monthly trend of the IET measure.
- 4. Admission to an Institution from the Community (AIF-HH) Dashboard: The AIF-HH dashboard allows users to view the number of admissions to an institution among beneficiaries aged 18 and older residing in the community for at least one month. The dashboard includes the monthly trend of institution visits and the top diagnosis by the number of visits.
- 5. Ambulatory Care: Emergency Department (ED) Visits (AMB-HH) Dashboard: The AMB-HH dashboard allows users to view the number of admissions to an institution among beneficiaries aged 18 and older residing in the community for at least one month. The dashboard includes a monthly trend by ED visits.
- 6. Inpatient Utilization (IU-HH) Dashboard: The IU-HH dashboard allows users to view the rate of acute inpatient care and services (total, maternity, mental and behavioral disorders, surgery, and medicine) among Medicaid beneficiaries. The dashboard includes the monthly trend of inpatient visits, top IP diagnosis by the number of visits, and the amount paid.
- 7. Prevention Quality Indicator (PQI) 92: Chronic Conditions Composite (PQI92-HH) Dashboard: The PQI92-HH dashboard allows users to identify potentially avoidable admissions with proper outpatient care. The dashboard can be used to see where the beneficiaries may lack appropriate outpatient care, follow-ups after hospital discharges, or to identify unmet needs within the community.

#### <span id="page-39-0"></span>2.12.1 Report Formats

The Core Set Measures reports are presented in one of three different formats.

The FUA-HH, FUH-HH, and IET-HH measures are presented in the following manner.

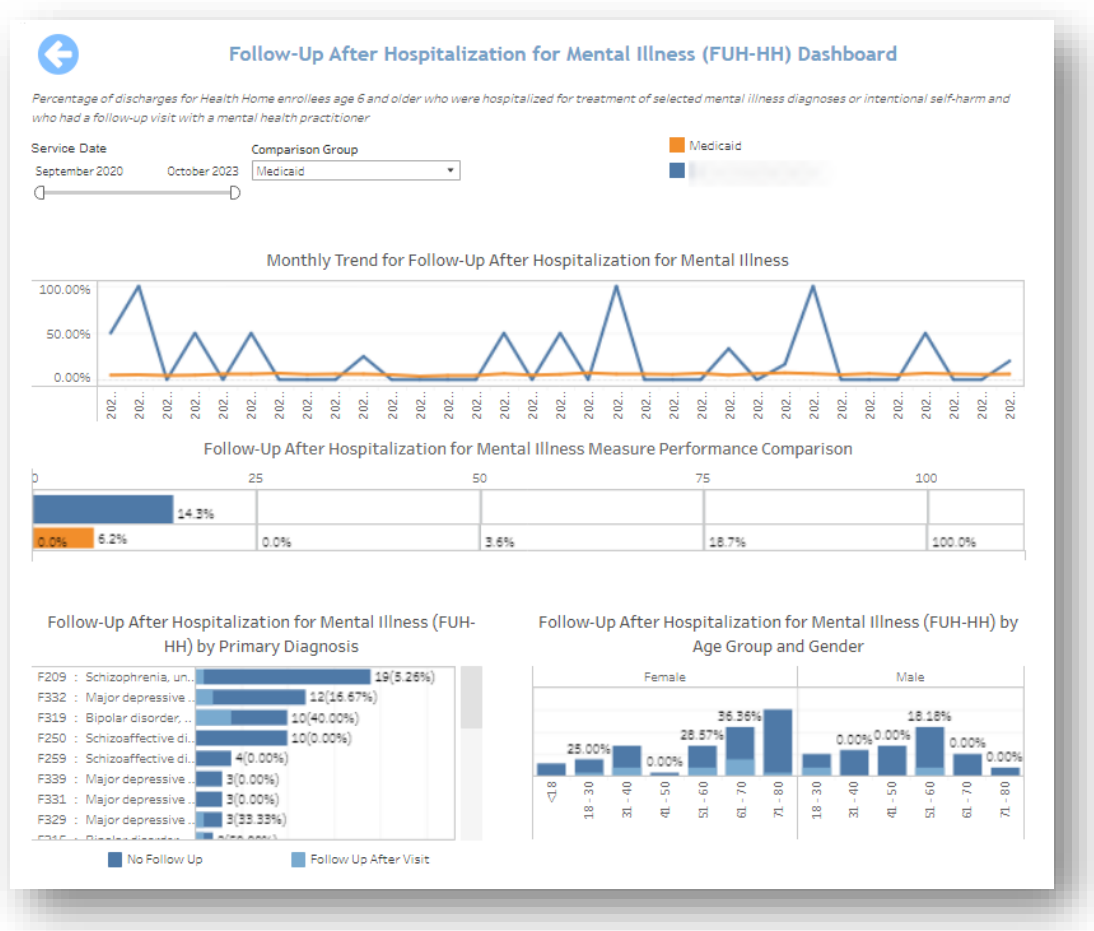

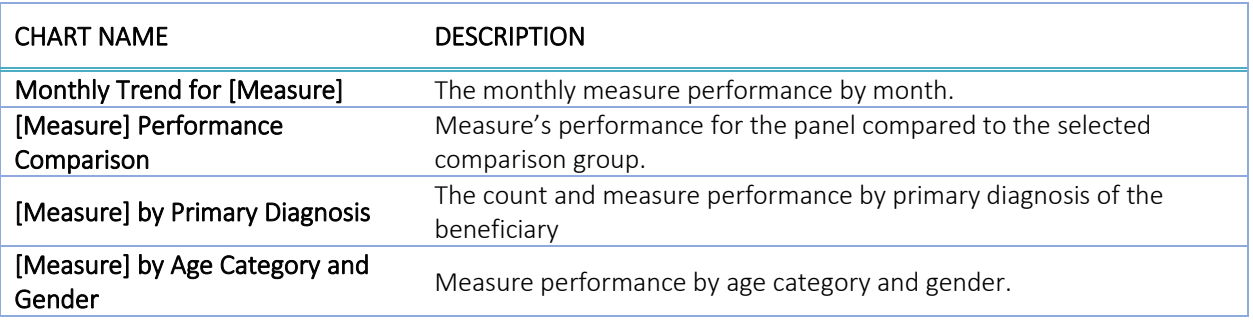

PQI92-HH measure is presented in the following format.

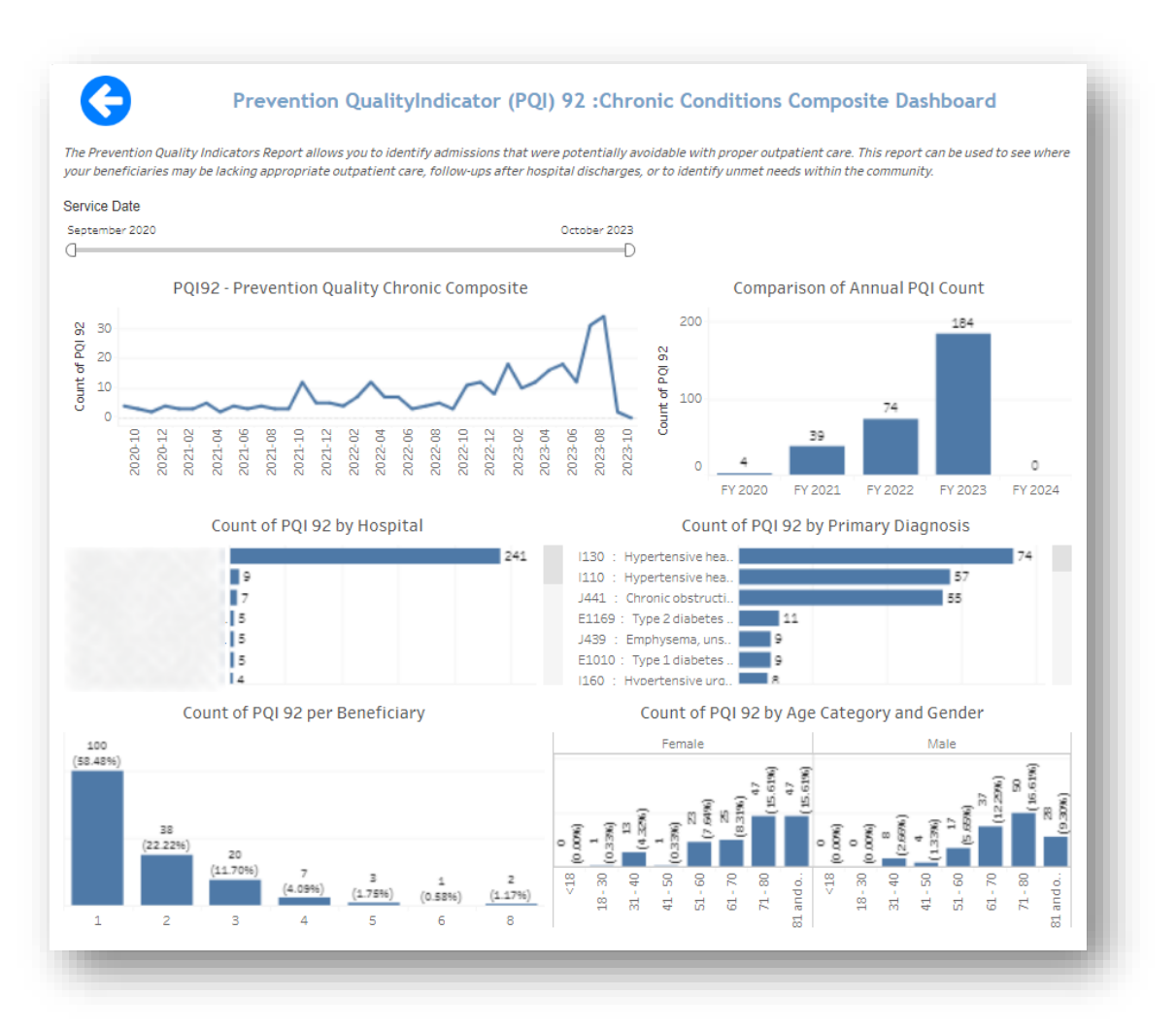

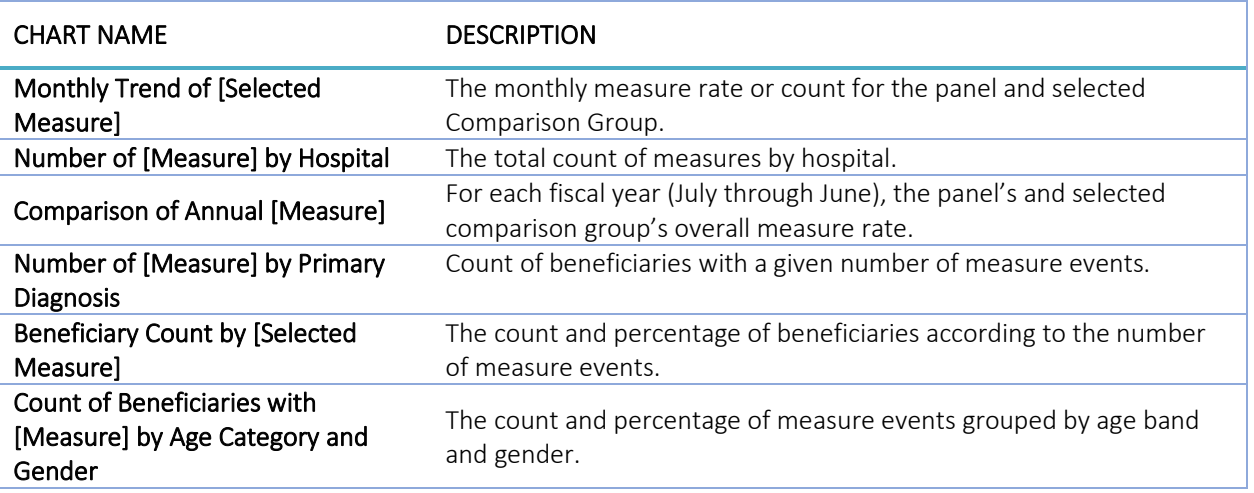

AIF-HH, AMB-HH, and IU-HH measures are presented in the following format.

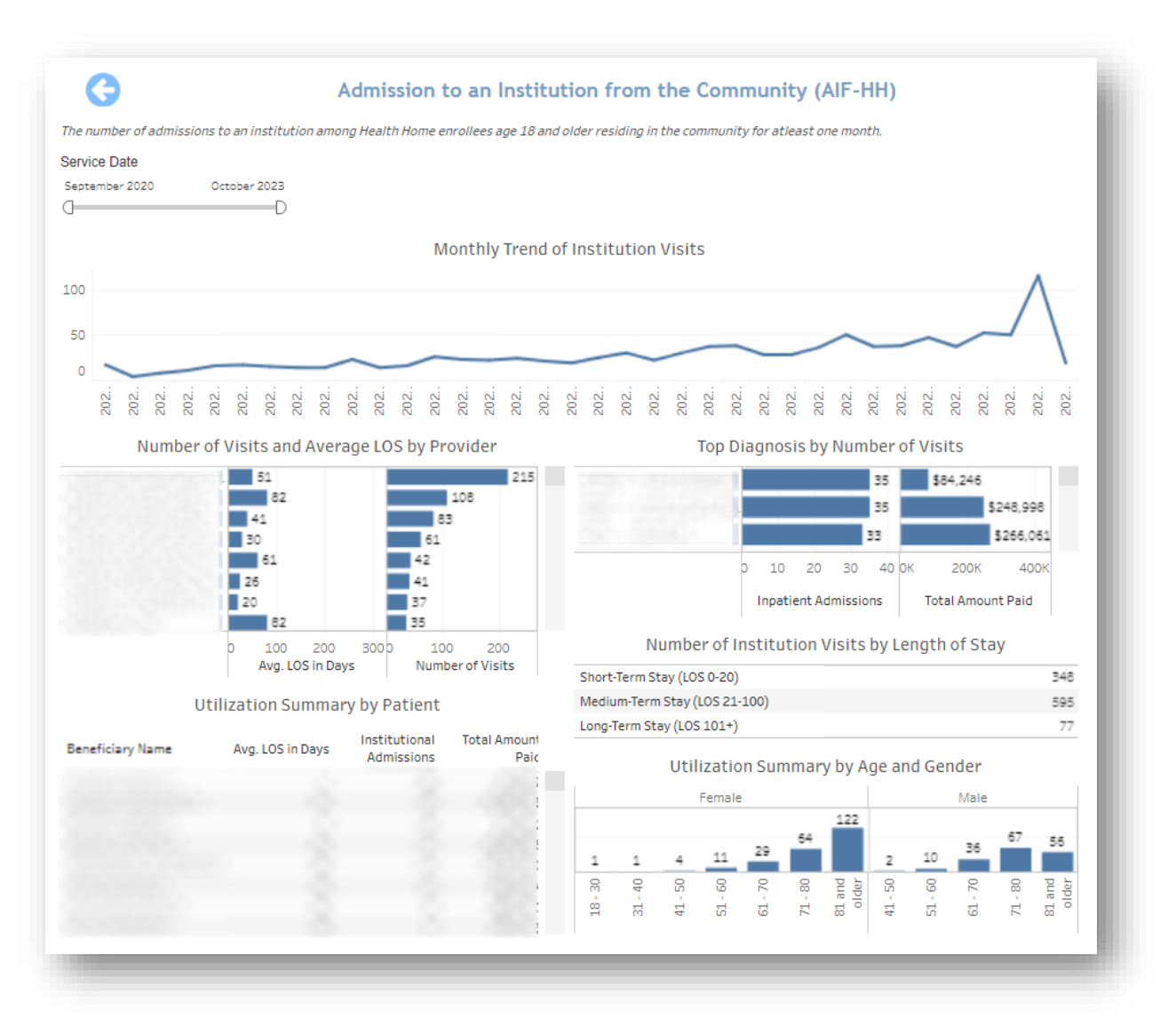

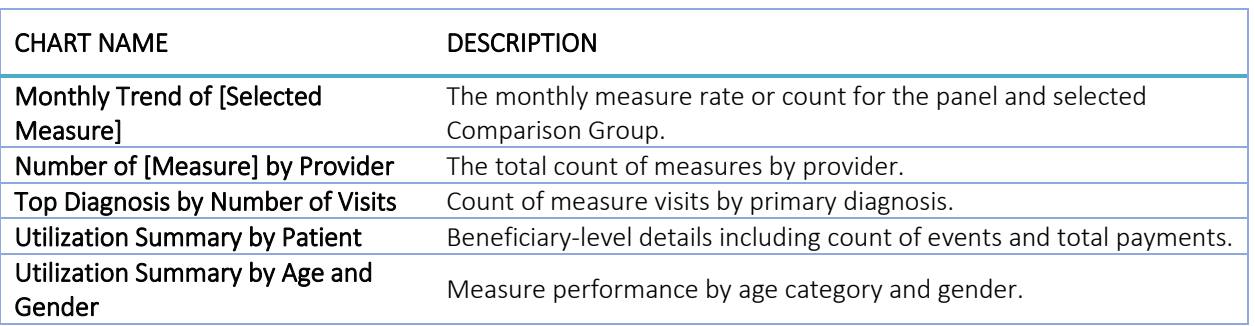

## <span id="page-42-0"></span>3 DRILLDOWN REPORTS

## <span id="page-42-1"></span>3.1 Beneficiary Details

Beneficiary Details may be accessed directly through the Population Summary, as well as through drill throughs in all reports except the Core Set Measure reports. *Beneficiary Details presents the same columns and sort/filter functionality as available in Population Navigator, but does not include the Measure selection or Roster functionality*. See section [2.2.1](#page-10-0) for the complete list of columns available in Beneficiary Details.

Beneficiary Details includes information limited to any filters or selections through which the user accessed the view. For example, when drilling through from Beneficiary Count, in a report with date filters the Service Start Month and Service End Month filter selections will constrain utilization measures to experiences in that period in Beneficiary Details.

### <span id="page-42-2"></span>3.2 Claims Details

Claims details may be accessed through Beneficiary Details, either from Population Summary or any report drill through. Drilling through Beneficiary Details by selecting a beneficiary will show claims for that beneficiary consistent with any filters applied or selections in the parent report (e.g. date ranges).

The report includes the beneficiary unique identifiers, Name, Claim From and Claim Through dates, Claim Type Group, Primary Diagnosis, Provider Name, Claim Count, and Claim Payment Amount.

Users may search for individuals by Beneficiary ID (MBI) or Beneficiary Name using the "Search By" menu and then using the "Key" filter to search. To filter from the "Key" options, first deselect "(All)", enter a search parameter (i.e. MBI or name), make your selection(s), and click "Apply" when the selections are complete.

To access Claim Details from Beneficiary Details for an individual, click on any beneficiary's blue unique identifier, and Claim Details will open in a new window within the application. Use the Excel button in the top right to export Claims Detail as an Excel file and close the window using the "X" icon above the Excel export button to return to Beneficiary Details.

## <span id="page-43-0"></span>4 HELP

## <span id="page-43-1"></span>4.1 Glossary

Glossary provides quick reference to the terms used in the CRISP CCLF application:

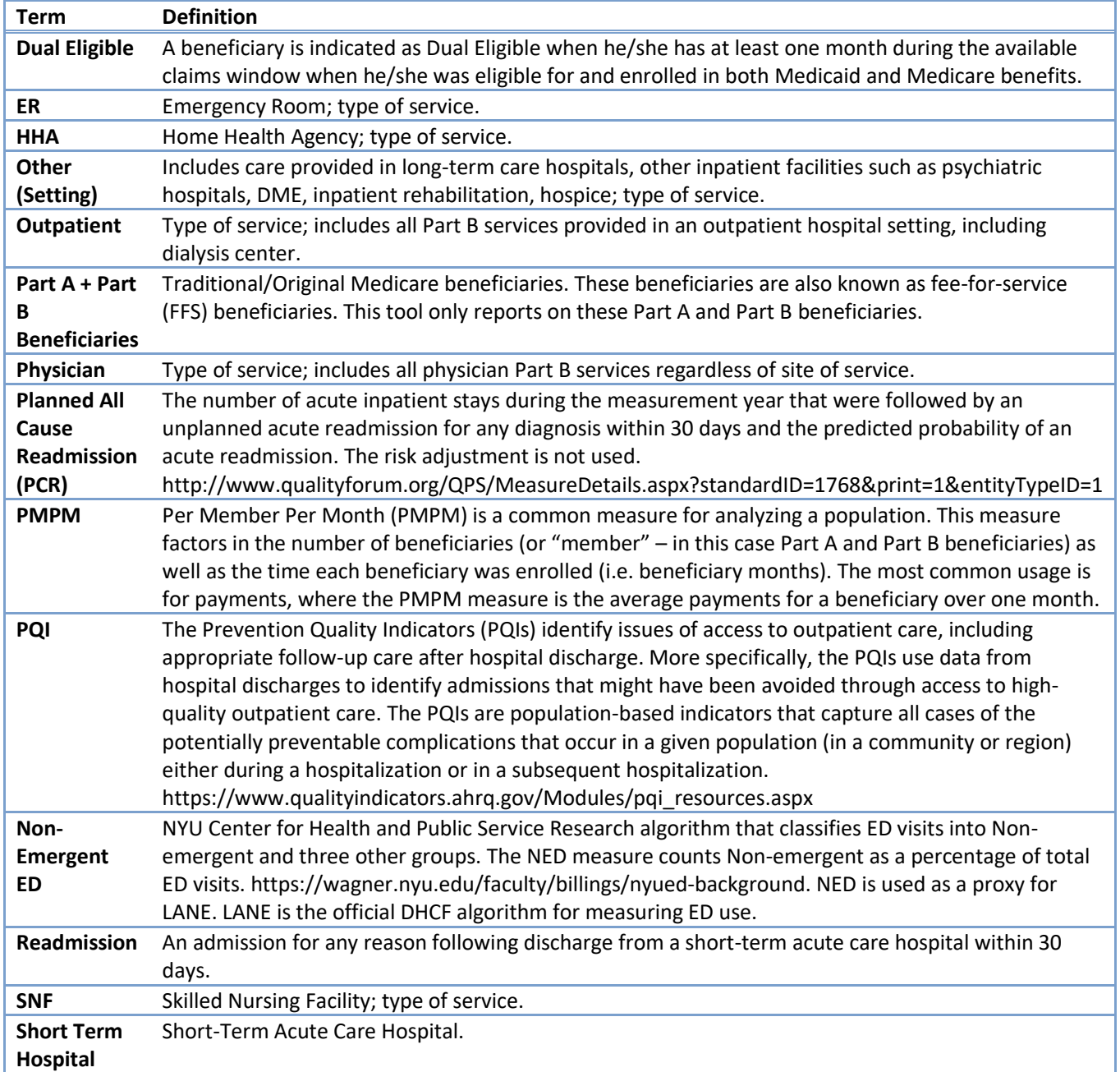

#### <span id="page-44-0"></span>4.2 Data Basics

#### <span id="page-44-1"></span>4.2.1 CCLF

The CCLF (Claim and Claim Line Feed) data files are a set of Medicare claims files incorporating all Medicare Part A and B claims from Inpatient Facility, Outpatient Facility, Skilled Nursing Facility, Home Health Agency, Hospice, Professional, Durable Medical Equipment, and Part B Prescription Drug services. These files contain beneficiary claim level data including Medicare payment amounts, diagnoses, procedures, dates of service, provider identifiers, and beneficiary copayment amounts. Provider cost information is not included in the data. Drugs paid for under Part A or Part B (such as drugs administered in the hospital) are included in the MDPCP Reports.

The CCLF data also include information regarding beneficiaries' Medicare eligibility, such as the reason for Medicare eligibility (aged, disabled, ESRD), entitlement status, and months of eligibility for all Medicare beneficiaries enrolled during the year of the data set. These data sets contain a unique identifier for each beneficiary, allowing the linkage of beneficiary claims across the various claims' files. CMS provides additional attribution files linking individual beneficiaries to participating primary care practices.

The CCLF data files only contain Medicare fee-for-service (FFS) claims (Part A and Part B) and does not contain any claims for beneficiaries enrolled in Medicare Advantage (Part C) or non-Medicare (private) insurance plans.

The Multi-Payer Reporting Suite is powered by the latest 36 months of data for 100% of the Maryland Medicare beneficiarie[s.](#page-44-3)<sup>2</sup> Use of this data is governed by a Data Use Agreement (DUA) from the Centers for Medicare & Medicaid Services (CMS) between CMS and CRISP. Using the beneficiary's unique identifier, all health care information is tracked across the available data.

#### <span id="page-44-2"></span>4.2.2 Medicaid

The Medicaid datasets used in this reporting suite are the Medicaid FFS claims and encounter data. The Medicaid claims data contains all claims for all Medicaid covered services across care settings, including institutional, medical, and pharmacy claims. The datasets include beneficiary claim level data including Medicaid payment amounts, diagnoses, procedures, dates of service, and provider identifiers. Provider cost information is not included in the data.

The Medicare encounter data reflects health care services received for beneficiaries who are enrolled in a Medicaid Managed Care organization (MCO). As Maryland Medicaid agency does not process the claim nor pay the provider directly, for services rendered for MCO beneficiaries, the administrative record available for these services differ from those for FFS beneficiaries. Specifically, the encounter data does not always contain a payment amount. When a payment value is present, it does not always reflect the full payment the provider received.

<span id="page-44-3"></span><sup>&</sup>lt;sup>2</sup> Due to CMS lags in claim processing, the latest three months of the data are incomplete.

*Effective December 2023, all payment rates for encounter claims for MCO beneficiaries will be removed from the reporting suite to prevent the inaccurate interpretation of the health care utilization. Payments for claims for services carved-out of capitated payment arrangements (services paid under Medicaid FFS) are still included. In a subsequent release, services provided to MCO beneficiaries will be re-priced according to the Maryland Medicaid Fee Schedule (and prevailing GBR rates). This will enable the appropriate comparison or aggregation of populations that include MCO beneficiaries.* 

The Multi-Payer Reporting Suite is powered by the latest 36 months of data for 100% of the Maryland Medicaid beneficiaries. Use of this data is governed by a data use agreement from the Centers for Medicare & Medicaid Services (CMS) between CMS and CRISP. Using the beneficiary's unique identifier, all health care information is tracked across the available data.

The Medicare and Medicaid claims data are linked together (in the case of dual eligibles) using CRISP Enterprise Identifier (EID).

### <span id="page-45-0"></span>4.3 Data Lag

Due to the nature of claims processing, not all claims are submitted and/or processed by the time the CCLF data are made available. The default view in the Multi-Payer reports will exclude the most recent three months of CCLF data because the month prior to the data load is not included in the CCLF data and the preceding three months are considered incomplete. Therefore, the more reliable months are displayed by default with the option to include the more recent three "lag" months.

#### <span id="page-45-1"></span>4.4 Readmission

A readmission is defined as an unplanned admission to a short-term acute care facility that occurs within 30 days of a discharge from the same or a different short-term acute care facility. Such readmissions are often, but not always, related to a problem inadequately resolved in the prior hospitalization.

Readmissions can only occur following a discharge from an acute care hospital with a subsequent admission to the same or other acute care hospital within the measured period. In order to be counted as a readmission, the readmission must not be planned. Generally, planned readmissions are limited to:

- 1. Specific types of care that are always considered planned (transplant surgery, maintenance chemotherapy/immunotherapy, rehabilitation);
- 2. A non-acute readmission for a scheduled procedure.

In order for a hospitalization to be eligible for a readmission, the index admission must:

- 1. Not be for rehabilitation;
- 2. Not be for a number of psychiatric disorders, according to CCS Diagnosis category.

In the often cited 30-day readmission rate, transfers from one short-term acute care facility directly to another short-term acute care facility are excluded. In Multi-payer reporting, transfers are defined according to the CRISP Standard Acute-to-Acute Transfer logic as an admission to an acute care hospital on either the same or next day following discharge from an acute care hospital. Of note, in the event of a transfer, the admission at

the hospital to which the beneficiary is transferred is eligible for a readmission but not the admission at the transferring hospital.